#### **EMC Technologies Report Number: M060760\_Cert\_AR5BXB6\_DTS\_BT**

#### **APPENDIX I1**

#### **FUJITSU NOTEBOOK USER MANUAL (part 1)**

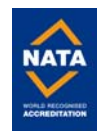

#### **Cop y r i ght**

## **Copyright and Trademark Information**

Fujitsu Computer Systems Corporation has made every effort to ensure the accuracy and completeness of this document. Because ongoing development efforts are made to continually improve the capabilities of our products, however, the data contained herein represents Fujitsu design objectives and is provided for comparative purposes; actual results may vary based on a variety of factors. This product data does not constitute a warranty. Specifications are subject to change without knowledge.

Fujitsu and the Fujitsu logo are registered trademarks of Fujitsu Limited; Stylistic is a registered trademark of Fujitsu Computer Systems Corporation.

Microsoft and Windows are registered trademarks or trademarks of Microsoft Corporation in the United States and/or other countries.

PCMCIA and CardBus are registered trademarks of the Personal Computer Memory Card International Association.

Intel, Pentium, and SpeedStep are trademarks or registered trademarks of Intel Corporation or its subsidiaries in the United States and other countries.

Atheros is a registered trademark of Atheros Communications, Inc.

Bluetooth and the Bluetooth logo are registered trademarks of Bluetooth SIG, Inc.

Memory Stick is a registered trademark of Sony Corporation and/or its affiliates

Wi-Fi is a trademark of the Wireless Ethernet Compatibility Alliance (WECA).

All other products are trademarks or registered trademarks of their respective companies.

Copyright 2005 Fujitsu Computer Systems Corporation. All rights reserved. No part of this publication may be copied, reproduced, or translated, without the prior written consent of Fujitsu Computer Systems Corporation. No part of this publication may be stored or transmitted in any electronic form without the prior consent of Fujitsu Computer Systems Corporation.

B6FH-6891-01EN-00

#### **Warning**

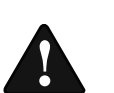

Handling the cord on this product will expose you to lead, a chemical known to the State of California to cause birth defects or other reproductive harm.

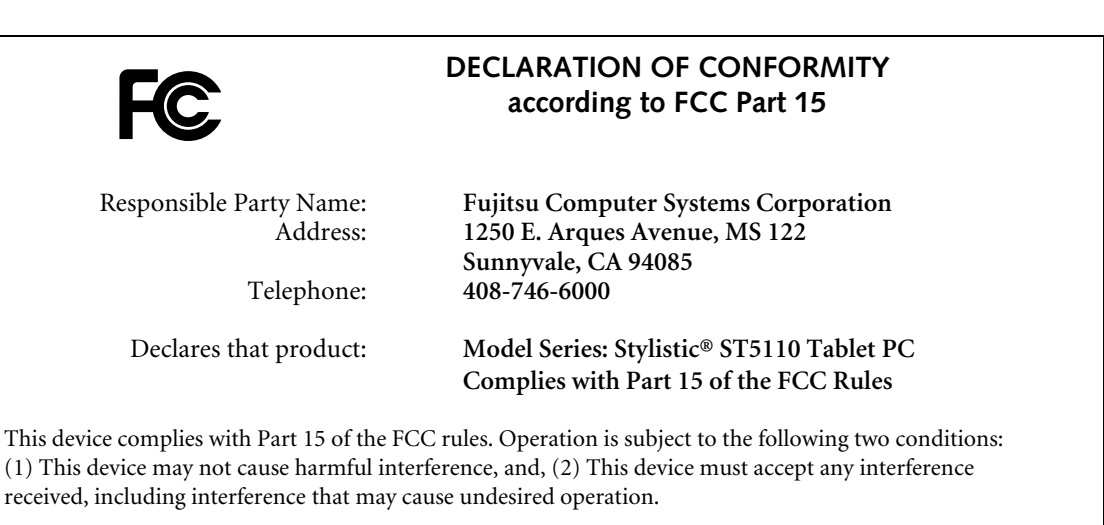

Note: For more detailed information about the FCC rules and their applicability to the Stylistic ST5110 Series *Tablet PC, refer to Chapter 5 of this document.*

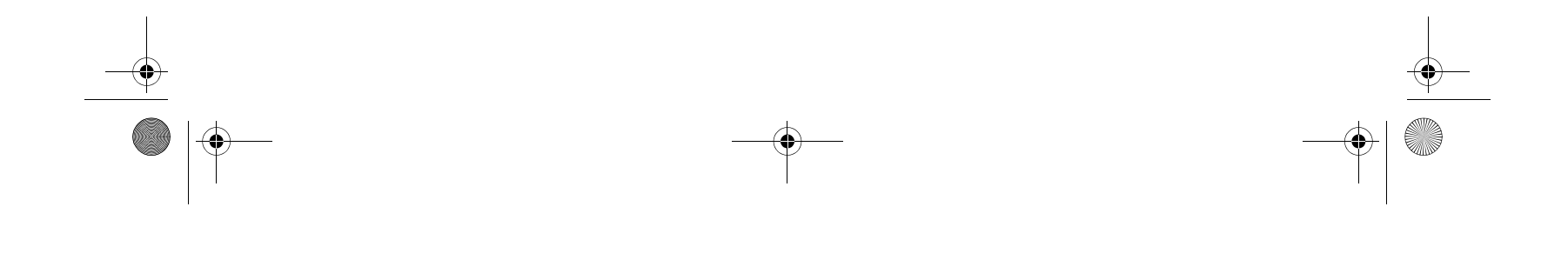

*Wash hands after handling.*

Niechen\_UG.book Page i Thursday, July 14, 2005 3:52 PM

*Stylistic ST5000 Series Tablet PC - User's Guide*

#### **IMPORTANT SAFETY INSTRUCTIONS**

■ This unit requires an AC adapter to operate. Use only UL Listed Class 2 Adapters with an output rating of 16 VDC, with a current of 3.75A minimum.

**AC Adapter output polarity:**

- When using your notebook equipment, basic safety precautions should always be followed to reduce the risk of fire, electric shock and injury to persons, including the following:
- Do not use this product near water for example, near a bathtub, washbowl, kitchen sink or laundry tub, in a wet basement or near a swimming pool.
- $\blacksquare$  <br> Avoid using the modem during an electrical storm. There may be a remote risk of electric shock from lightning.
- Do not use the modem to report a gas leak in the vicinity of the leak.
- Use only the power cord and batteries indicated in this manual. Do not dispose of batteries in a fire. They may explode. Check with local codes for possible special disposal instructions.
- To reduce the risk of fire, use only No. 26 AWG or larger UL Listed or CSA Certified Telecommunication Line Cord

**SAVE THESE INSTRUCTIONS**

#### **For Authorized Repair Technicians Only**

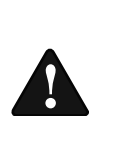

#### **System Disposal**

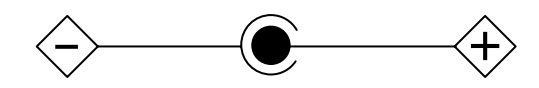

Danger of explosion if Lithium (clock) battery is incorrectly replaced. Replace only with the same or equivalent type recommended by the manufacturer. Dispose of used batteries according to the manufacturer's instruction.

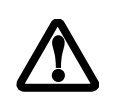

For continued protection against risk of fire, replace only with the same type and rating fuse.

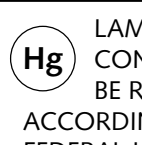

 LAMP(S) INSIDE THIS PRODUCT CONTAIN MERCURY AND MUST BE RECYCLED OR DISPOSED OF ACCORDING TO LOCAL, STATE, OR FEDERAL LAWS.

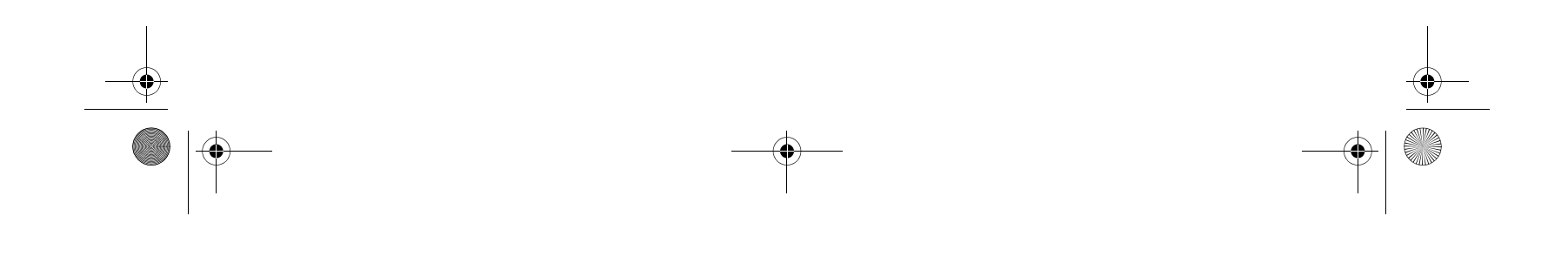

Niechen\_UG.book Page ii Thursday, July 14, 2005 3:52 PM

#### **Table of Contents**

## **Table of Contents**

#### **PREFACE**

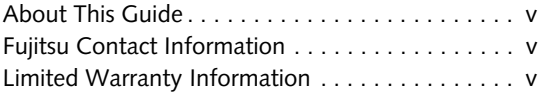

## **1**

### **GETTING STARTED**

## **Getting Started with Your Tablet PC**

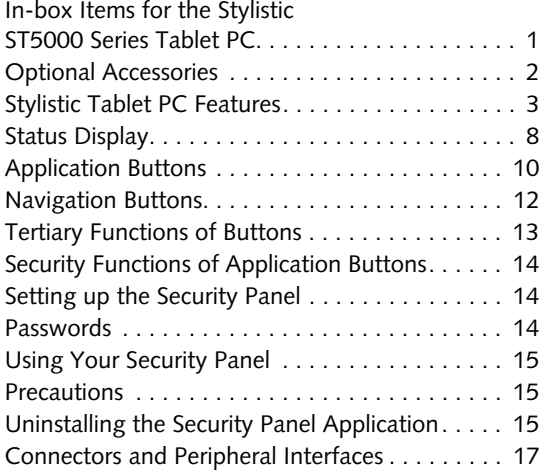

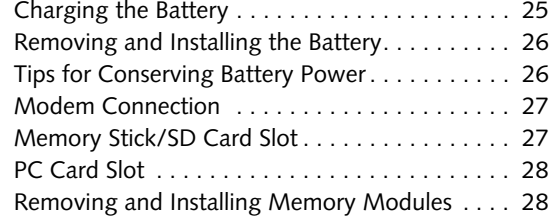

## **2**

#### **USING YOUR TABLET PC**

#### **Using the ST5000 Series Tablet PC**

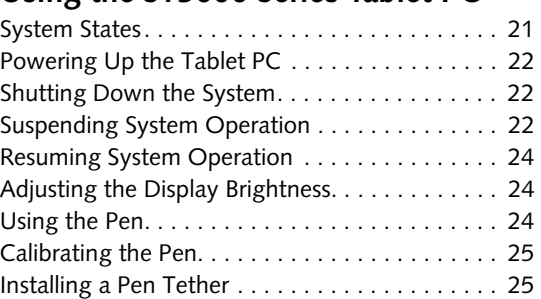

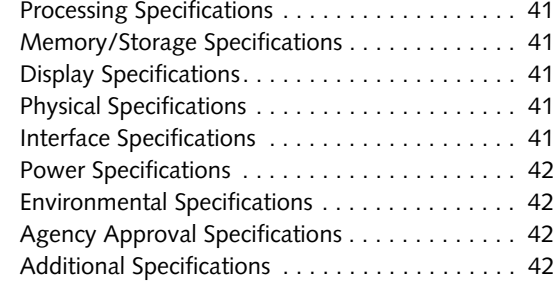

Replacing the Pen Tip. . . . . . . . . . . . . . . . . . . . . 25

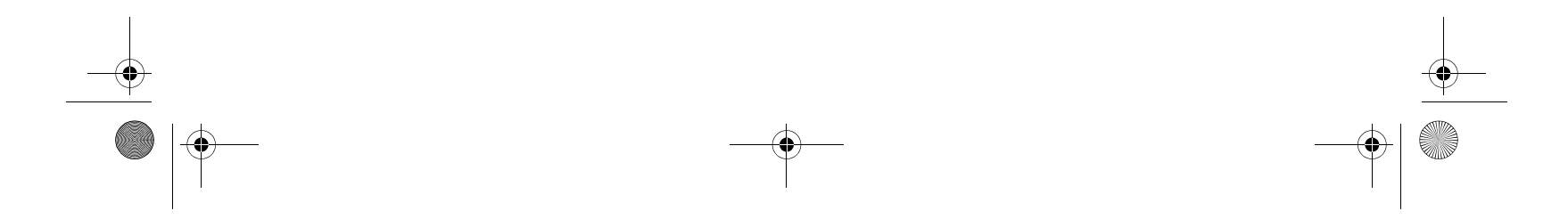

## **3**

#### **CARING FOR YOUR TABLET PC**

#### **Care and Maintenance**

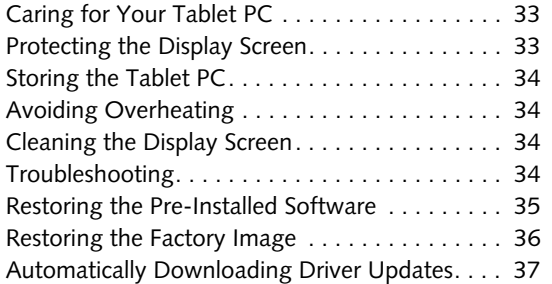

## **4**

### **SYSTEM SPECIFICATIONS**

#### **ST5000 Series Hardware Specifications**

#### **Regulatory Information**

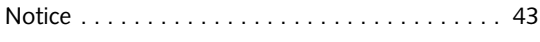

Niechen\_UG.book Page i Thursday, July 14, 2005 3:52 PM

*Stylistic ST5000 Series Tablet PC User's Guide* 

#### **APPENDIX A: WIRELESS LAN/ BLUETOOTH USER'S GUIDE**

#### **Before Using the Wireless LAN**

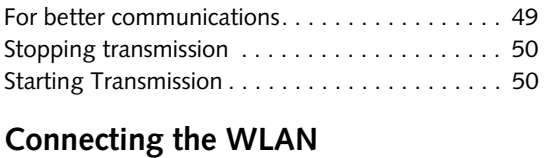

## Flow of operations . . . . . . . . . . . . . . . . . . . . . . . 51

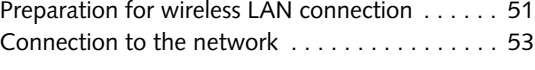

#### **Other settings**

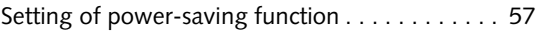

#### **WLAN Troubleshooting**

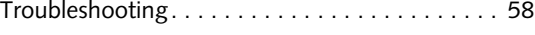

#### **Wireless LAN Glossary**

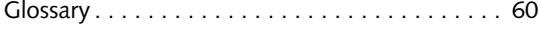

#### **IP address information**

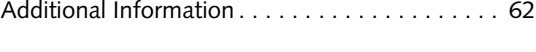

#### **Specifications** Specification. . . . . . . . . . . . . . . . . . . . . . . . . . . . 63

## **Using the Bluetooth Device**

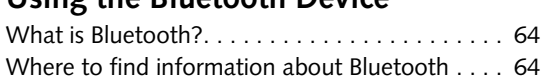

#### **APPENDIX B: SECURITY DEVICE USER'S GUIDE**

#### **Fingerprint Sensor Device**

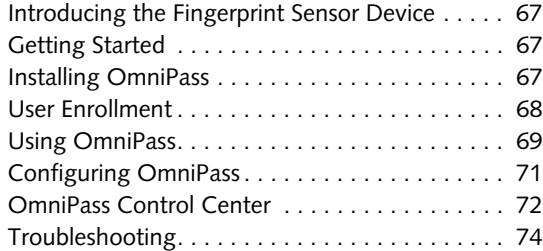

#### **Trusted Platform Module Installation**

TPM Installation. . . . . . . . . . . . . . . . . . . . . . . . . 75

#### **Index**

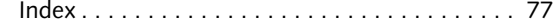

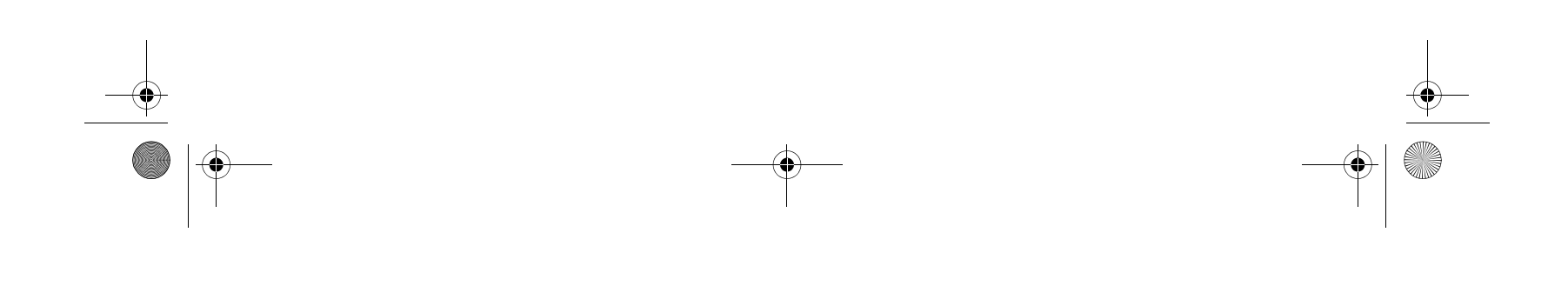

Niechen\_UG.book Page ii Thursday, July 14, 2005 3:52 PM

# **Preface**

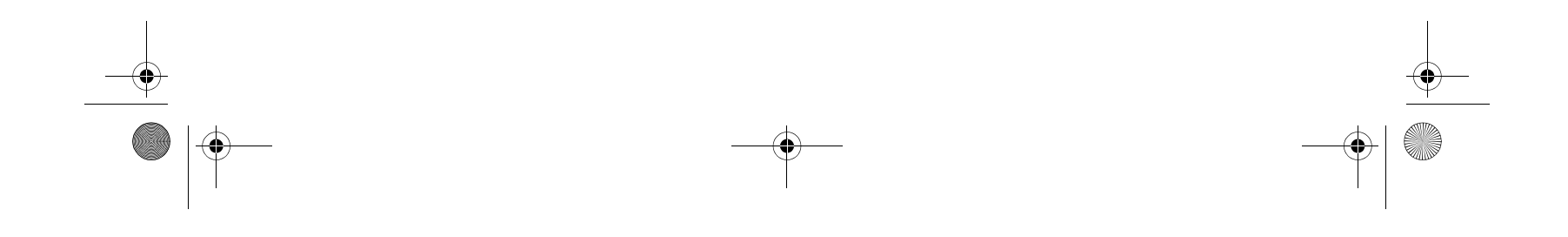

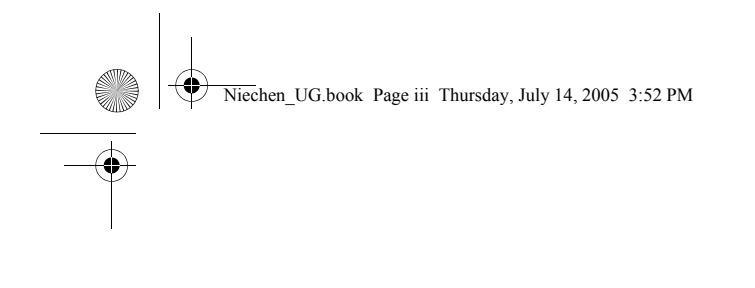

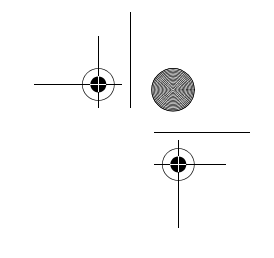

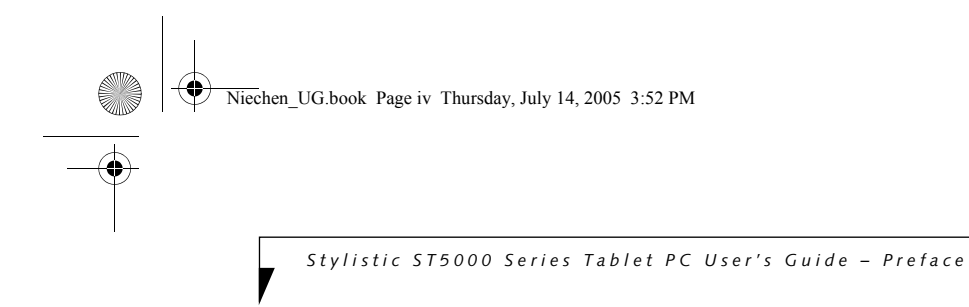

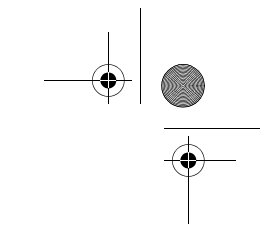

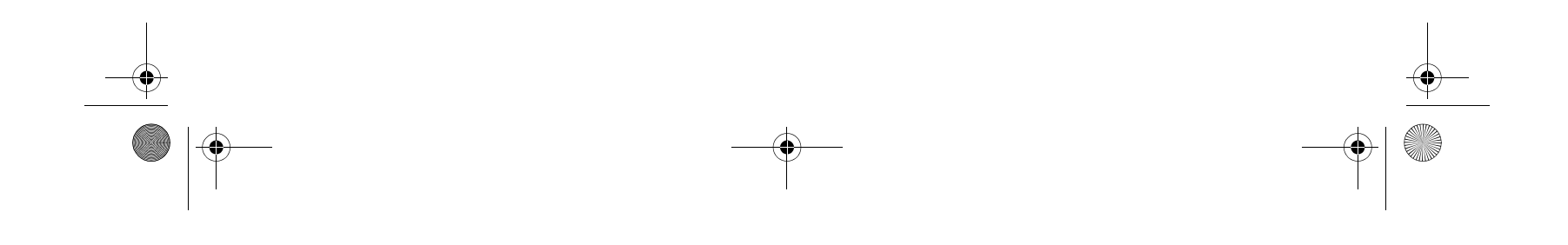

#### **Preface**

## **Preface**

#### **ABOUT THIS GUIDE**

The Stylistic® ST5000 Series Tablet PC is a highperformance, pen-based computer that has been designed to support Microsoft®Windows® XP Tablet PC Edition.

This manual explains how to operate your Fujitsu Stylistic ST5000 Series Tablet PC hardware and built-in system software.

The Stylistic ST5000 Series Tablet PC is a completely selfcontained unit with an active-matrix (TFT) color LCD display and an active digitizer. It has a powerful interface that enables it to support a variety of optional features.

#### **Conventions Used in the Guide**

Keyboard keys appear in brackets. Example: [Fn], [F1], [ESC], [ENTER] and [CTRL].

Pages with additional information about a specific topic are cross-referenced within the text. Example: (See page xx.)

On screen buttons or menu items appear in bold Example: Click **OK** to restart your Tablet PC.

DOS commands you enter appear in Courier type. Example: Shut down the computer?

1

#### **FUJITSU CONTACT INFORMATION Service and Support**

You can contact Fujitsu Service and Support in the following ways:

- Toll free: 1-800-8Fujitsu (1-800-838-5487)
- E-mail: 8fujitsu@us.fujitsu.com
- Web site:
- http://www.computers.us.fujitsu.com/support

Before you place the call, you should have the following information ready so the customer support representative can provide you with the fastest possible solution:

- Product name
- Product configuration number
- Product serial number
- Purchase date
- Conditions under which the problem occurred
- Any error messages that have occurred
- Type of device connected, if any

#### **Fujitsu Online**

You can go directly to the online Fujitsu product catalog for your Stylistic Tablet PC by clicking on the Fujitsu Weblinks -> LifeBook Accessories web site link, located in the Windows Start -> All Programs menu.

You can also reach Fujitsu Service and Support on-line by clicking on the Fujitsu Weblinks -> Fujitsu Service and Support Web site link, located in the Service and Support Software folder of the Windows Start -> All Programs menu..

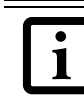

#### **LIMITED WARRANTY INFORMATION**

Your Stylistic ST5000 Series Tablet PC is backed by an International Limited Warranty. Check the service kit that came with your system for warranty terms and conditions.

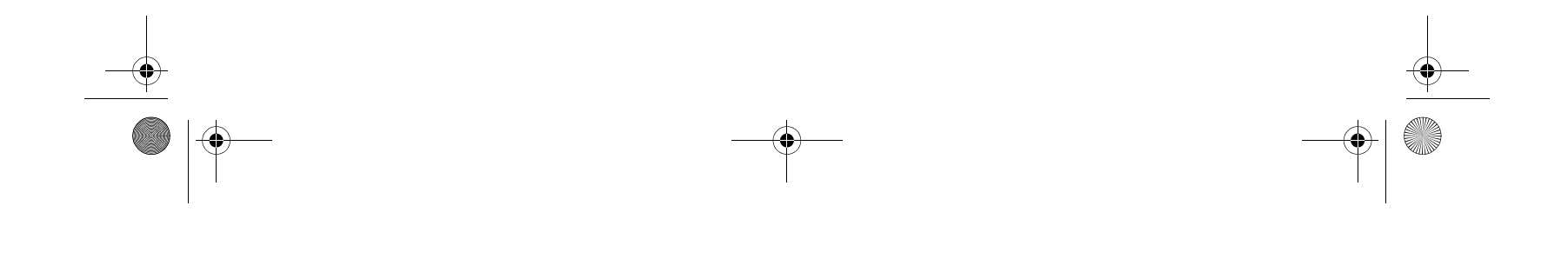

The information icon highlights information that will enhance your understanding of the subject material.

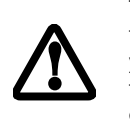

The caution icon highlights information that is important to the safe operation of your computer, or to the integrity of your files. Please read all caution information carefully.

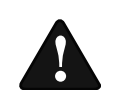

The warning icon highlights information that can be hazardous to either you, your computer, or your files. Please read all warning information carefully.

You must have an active internet connection to use the online URL links.

Niechen\_UG.book Page v Thursday, July 14, 2005 3:52 PM

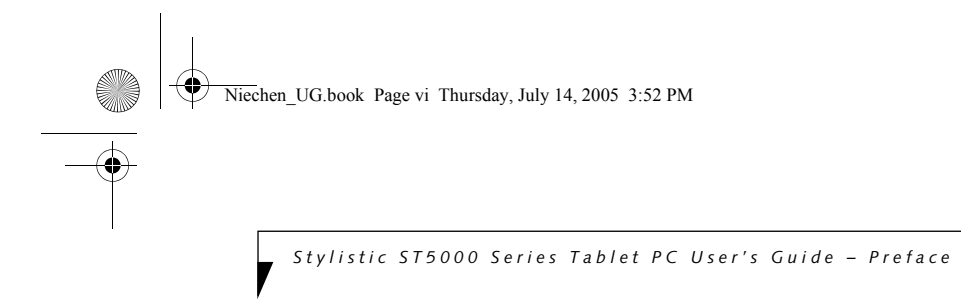

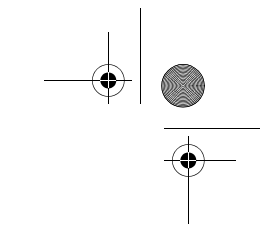

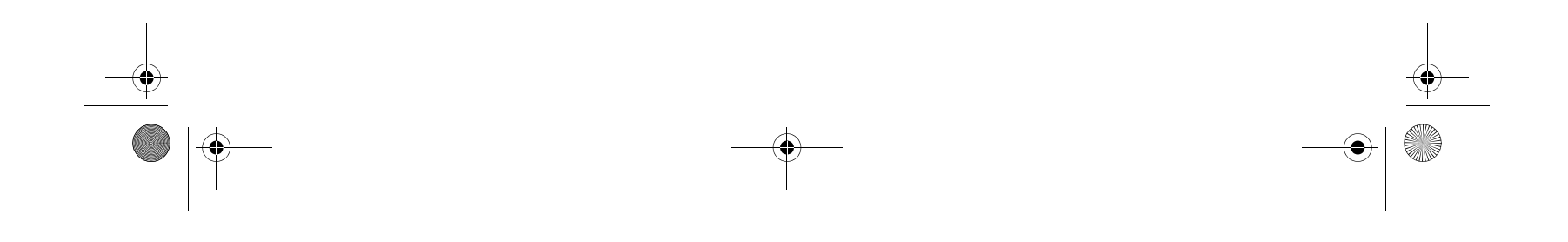

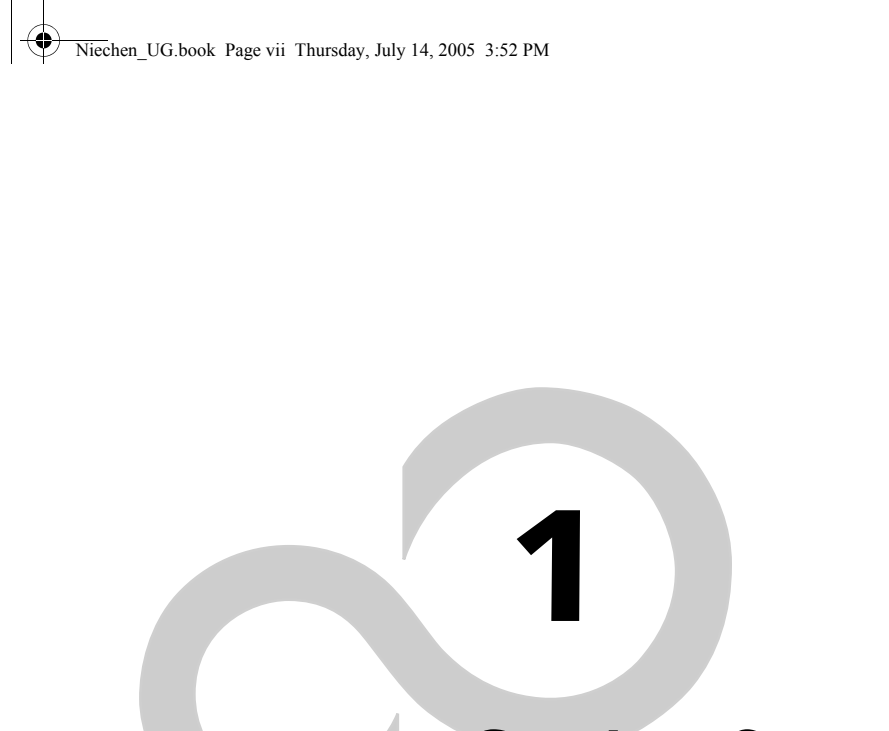

# **Getting Started with Your Tablet PC**

(I

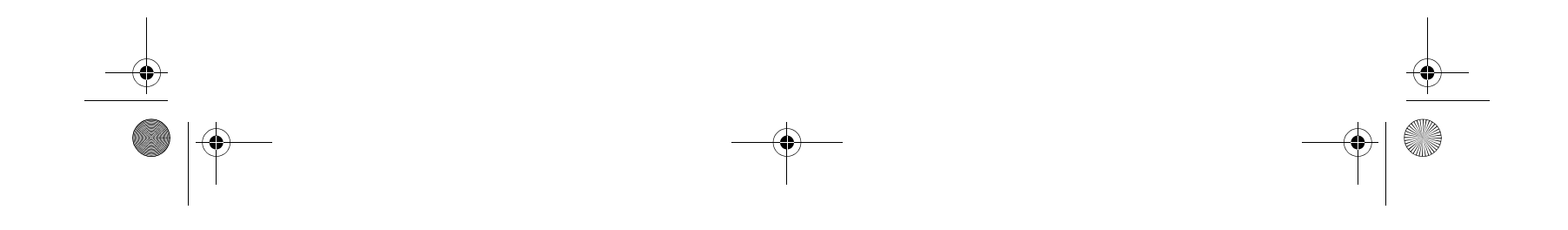

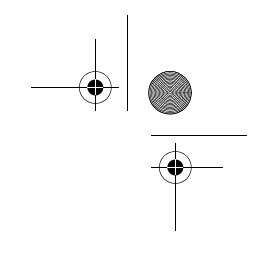

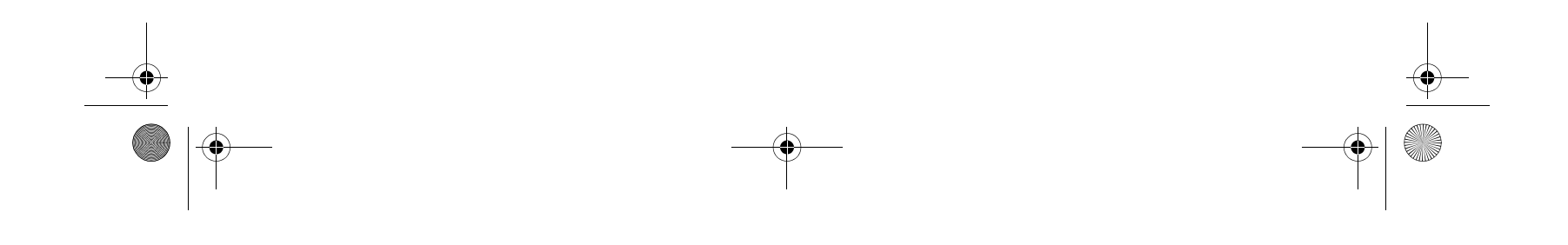

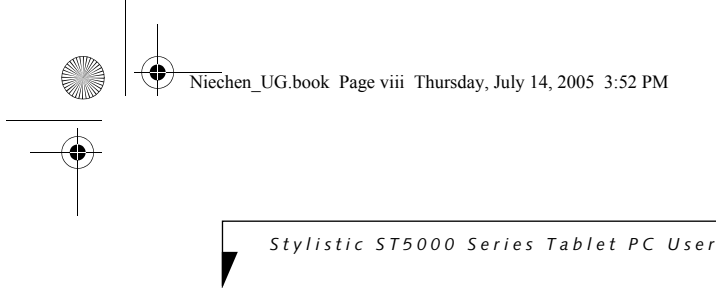

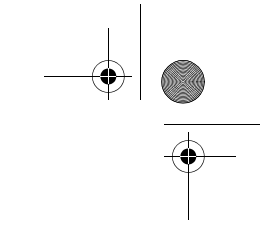

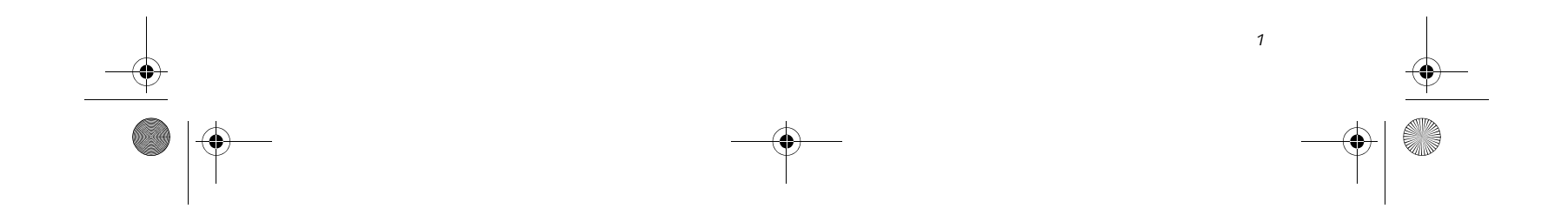

## **Getting Started with Your Stylistic Tablet PC**

*Figure 1-1. Stylistic ST5000 Series Tablet PC*

The Stylistic® ST5000 Series Tablet PC is a highperformance, pen-based computer that has been designed to support Microsoft® Windows® XP Tablet PC Edition 2005. This chapter provides an overview of the Stylistic ST5000 Series Tablet PC and its features.

#### **IN-BOX ITEMS FOR THE STYLISTIC ST5000 SERIES TABLET PC**

Verify that the following items are included in the box with your Tablet PC:

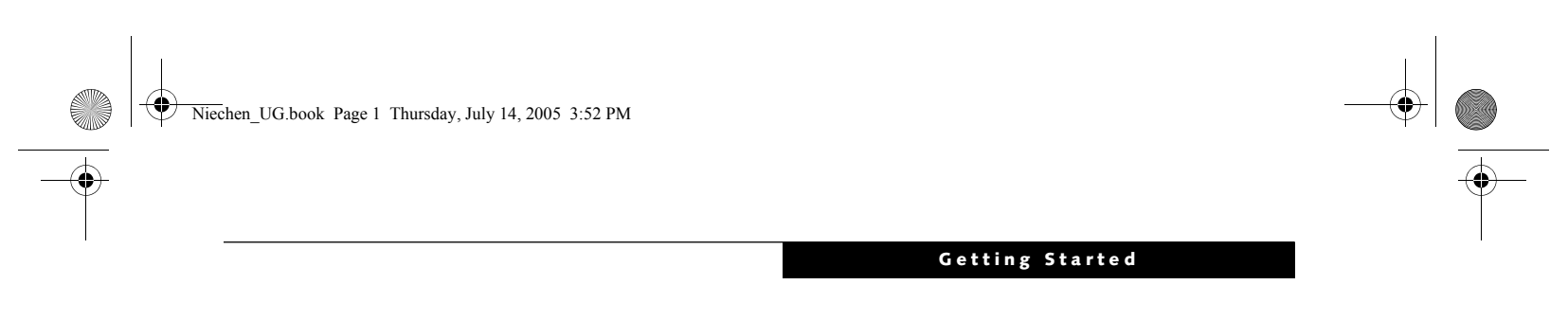

- Stylistic ST5000 Series active pen
- Pen tips (quantity: 5)
- Pen tip removal tool
- Pen tether
- Main battery
- Power cord
- AC adapter
- Screen protectors (quantity: 2)
- Getting Started Guide
- Quick Tips Guide
- Drivers and Application Restore (DAR) DVD
- System Restore DVD

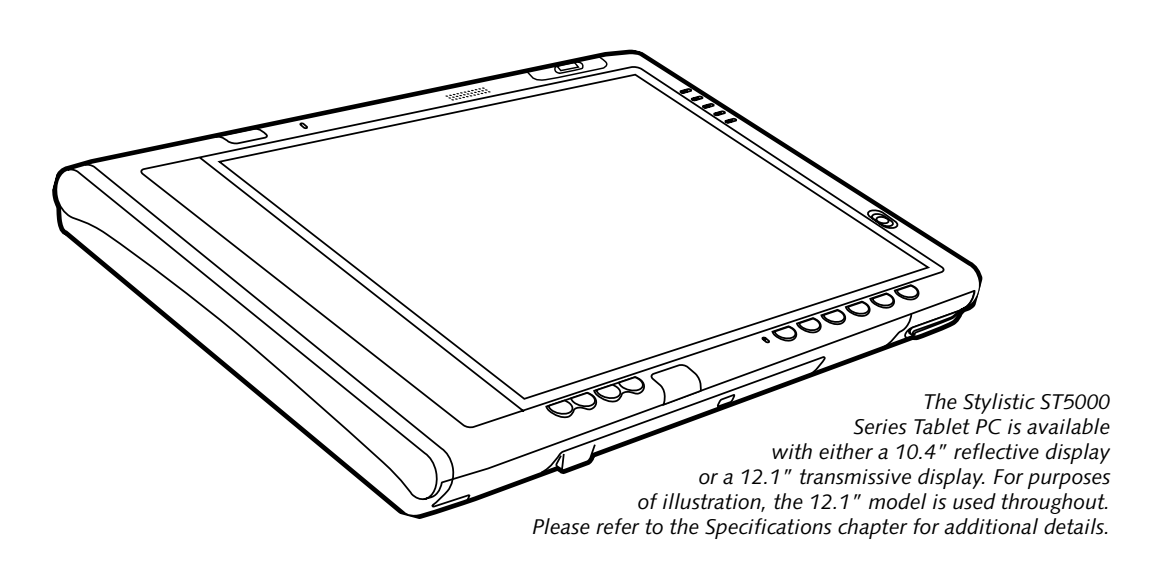

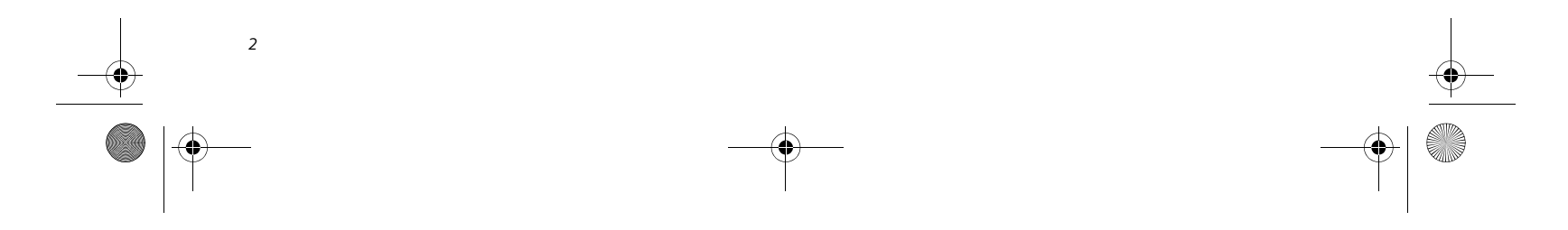

#### **OPTIONAL ACCESSORIES**

The following optional accessories can be used with the Stylistic ST5000 Series Tablet PC. Refer to the instructions provided with these accessories for details on their use.

For the latest list of accessories available for your Tablet PC, be sure to frequently check the Fujitsu Web site at: www.shopfujitsu.com.

*Table 1-1. Stylistic ST5000 Series Optional Accessories*

♦ Niechen\_UG.book Page 2 Thursday, July 14, 2005 3:52 PM

**SAN** 

 $\blacktriangledown$ 

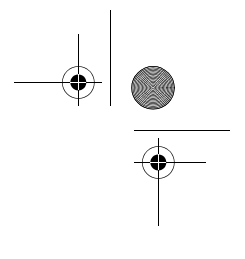

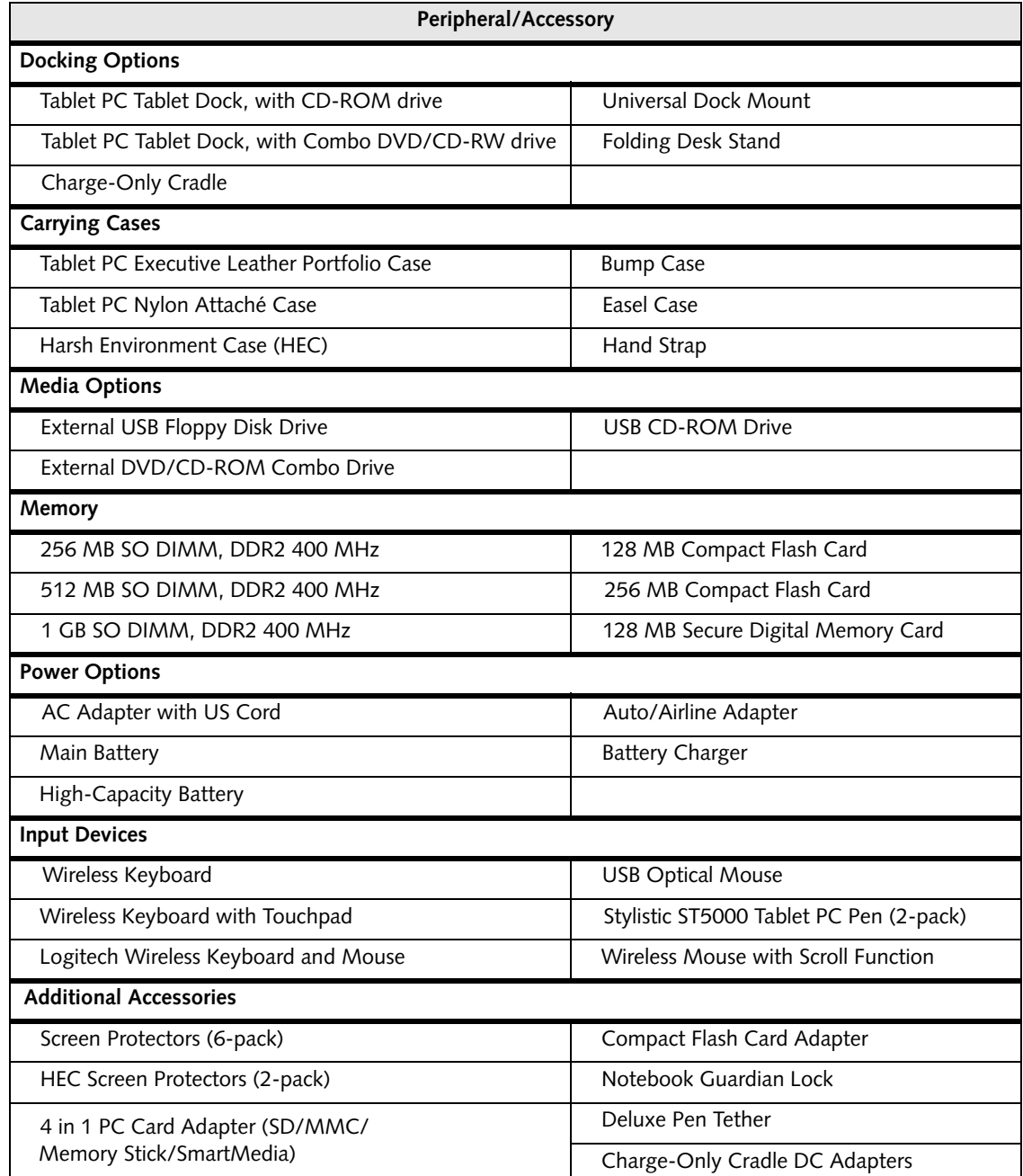

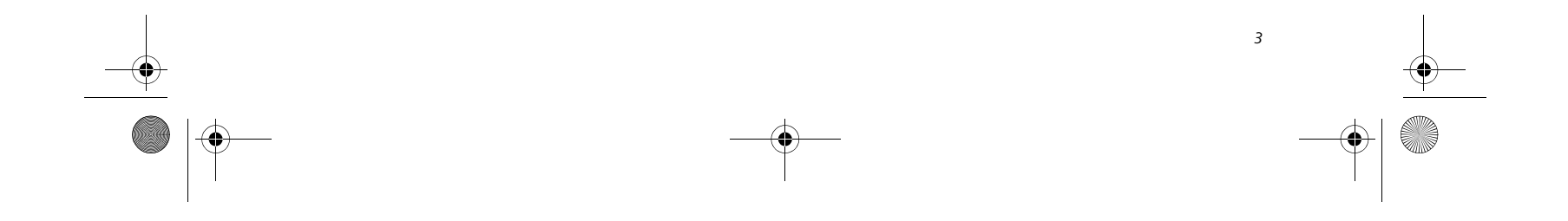

#### **STYLISTIC TABLET PC FEATURES**

Features and controls that you use to operate the Stylistic ST5000 Series Tablet PC are outlined below and illustrated in Figures 1-1 through 1-6. Details on using these features and controls are provided later in this manual.

#### *Figure 1-2. Stylistic ST5000 Series Tablet PC Features (Front View)*

#### Front Features:

- **Infrared keyboard/mouse ports**: The infrared ports are used for communicating with a proprietary infrared keyboard or mouse.†
- **Speaker:** Allows you to listen to mono audio files.
- **Fingerprint Swipe Sensor\*:** The optional fingerprint swipe sensor allows you to start your system by swiping your finger over the sensor.
- **System status LEDs:** Indicate the operational status of the Tablet PC and hard disk drive, the charge level of the battery, and the security panel.
- **Power On/Suspend/Resume button:** Allows you to turn on, off, suspend, resume, hibernate or wake the Tablet PC in order to optimize battery life.
- **Application buttons:** Allow you to quickly launch pre-defined applications, utilities, and security features by pressing a button.
- **Navigation buttons:** The navigation buttons allow you to move: Page Up/Page Down, Tab Right/Tab Left, Cursor Up/Cursor Down, and Cursor Right/ Cursor Left.
- **Built-in Microphones:** The built-in microphone(s) allow you to input mono audio. Note that the 10.4" model has only one microphone.

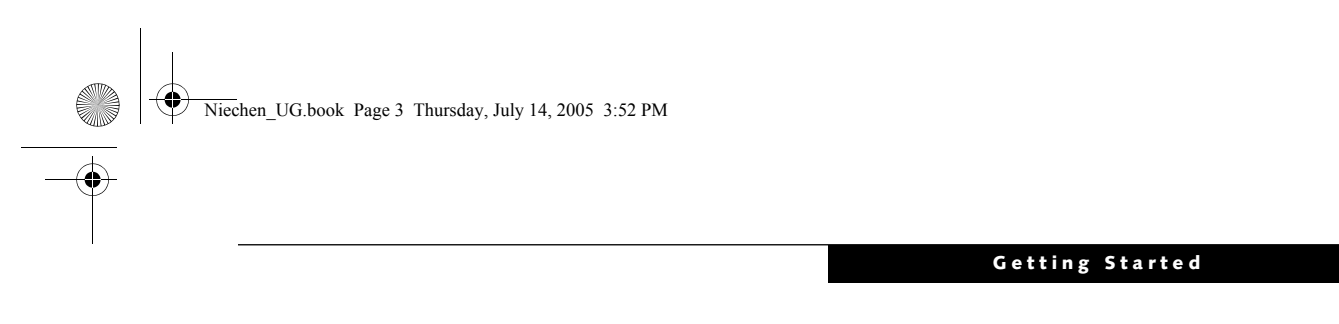

† These peripherals and accessories are sold separately.

\* The fingerprint swipe sensor is available only on the 12.1" model.

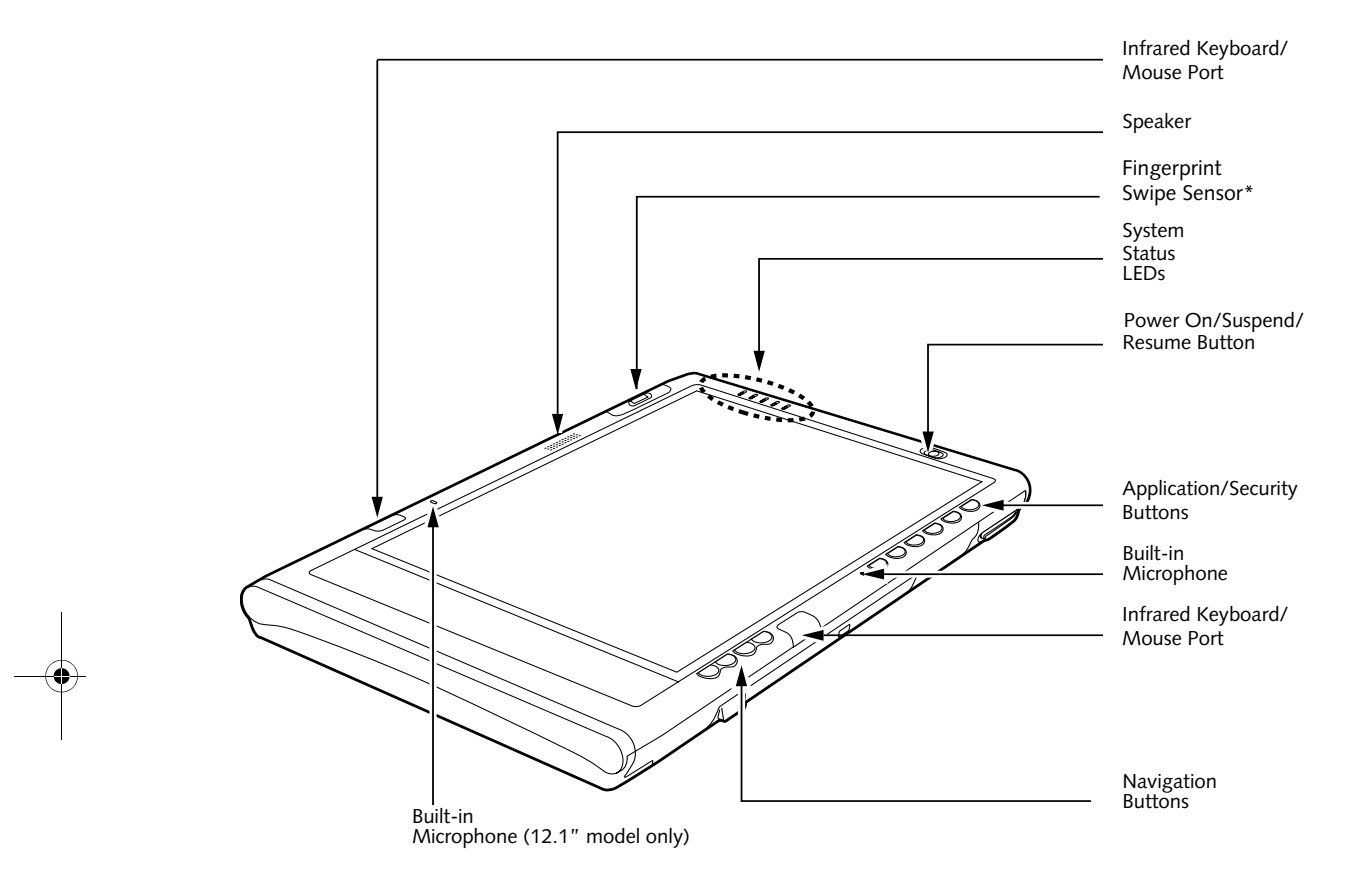

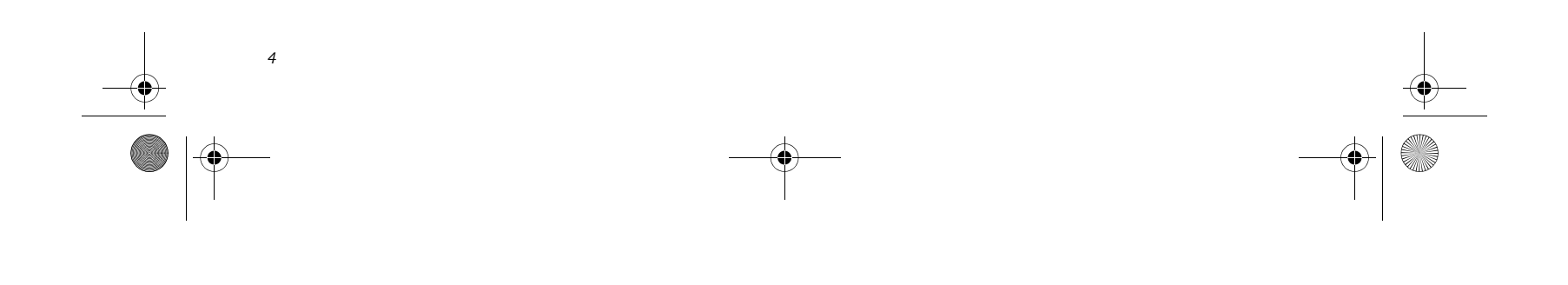

*Figure 1-3. Stylistic ST5000 Series Tablet PC Features (Back View)*

#### Back Features: 1

- **System interface connector:** Allows you to connect the optional Stylistic Tablet Dock.†
- **Removable battery:** Can be removed and replaced with a charged battery.†
- **Battery release latch:** Used to release the removable battery.
- **Tablet Dock latch point:** Allows you to attach the system to an optional Tablet Dock.†
- **Memory module cover**: Removable cover over the memory modules.
- **Thermal Suede:** Several areas of the system back are covered with "thermal suede". This material should **not** be removed. It is designed to minimize the heat that the user feels when the system has been operating for an extended period of time.

**Air Vents:** The air vents assist in proper cooling of the syatem.

- **Wireless LAN module cover**: Provides protection for the optional wireless LAN radio.
- **Wireless LAN/Bluetooth On/Off switch:** For systems with the optional wireless LAN radio or Bluetooth device, this switch toggles the radio on or off.
- † These peripherals and accessories are sold separately.

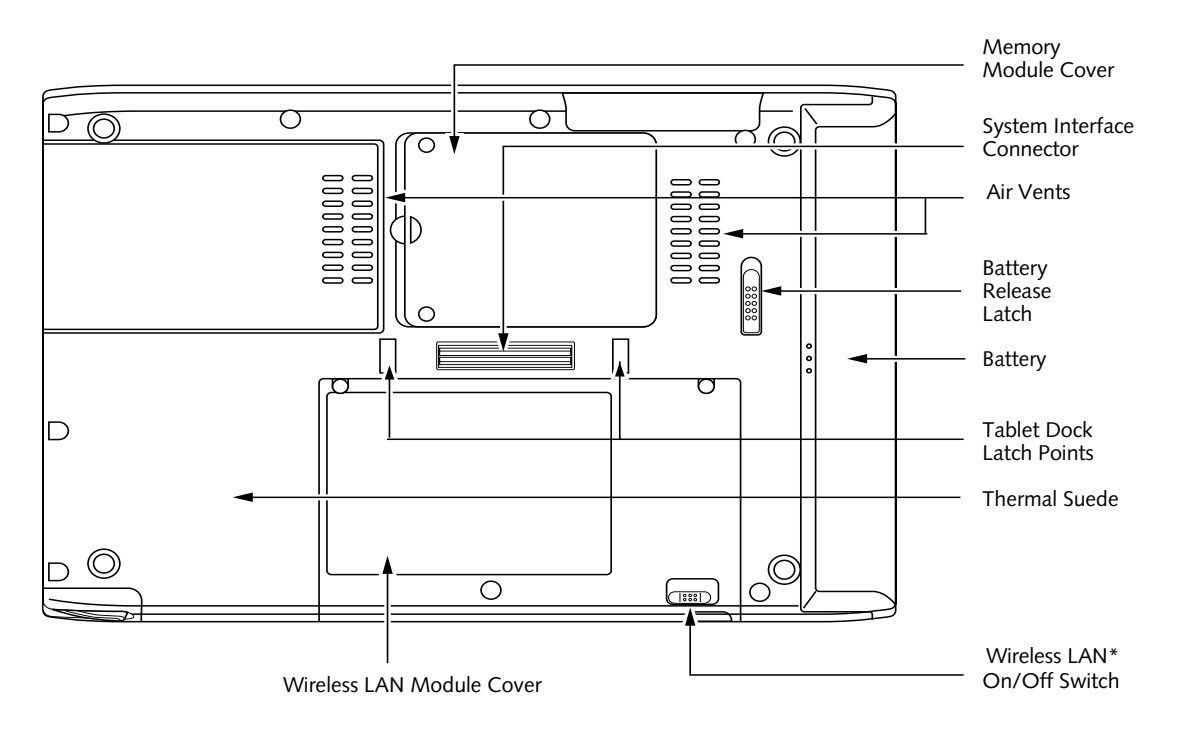

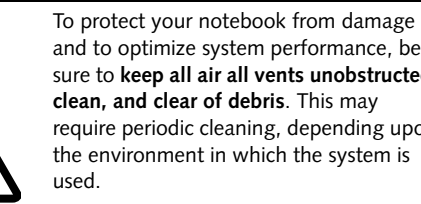

and to optimize system performance, be sure to **keep all air all vents unobstructed**, **clean, and clear of debris**. This may require periodic cleaning, depending upon the environment in which the system is

Do not operate the notebook in areas where the air vents can be obstructed, such as in tight enclosures or on soft surfaces like a bed or cushion.

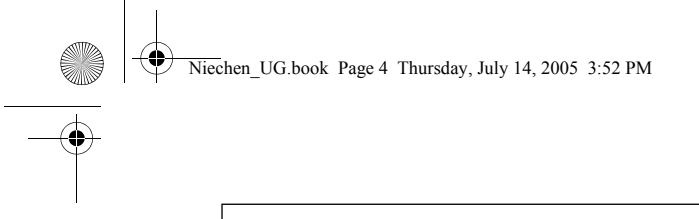

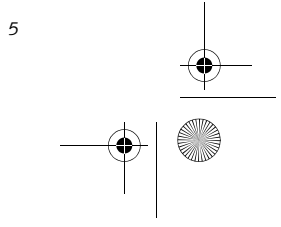

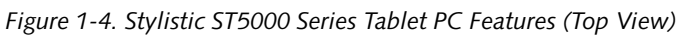

#### Top Features: 1

- **Pen:** The main input device that you use to execute programs and enter data. A pen holder is built into the Tablet PC to store the pen when not in use.
- **Pen Tether Point:** The pen tether point is used to attach a pen tether to help prevent loss of the pen.
- **PC Card slot:** Allows you to insert a Type I or Type II  $\rm PCMCIA$   $\rm Card^+$  in the system.
- **PC Card Eject Button:** The PC Card eject button is used to remove a PC Card from the PC Card slot.
- **Air flow vents:** Provides secondary cooling for processor.

• **SD Card/Memory Stick Slot:** The Secure Digital (SD) card/Memory Stick slot allows you to insert a flash memory card† for data storage. Flash memory cards allow you to transfer data to and from a variety of different digital devices.

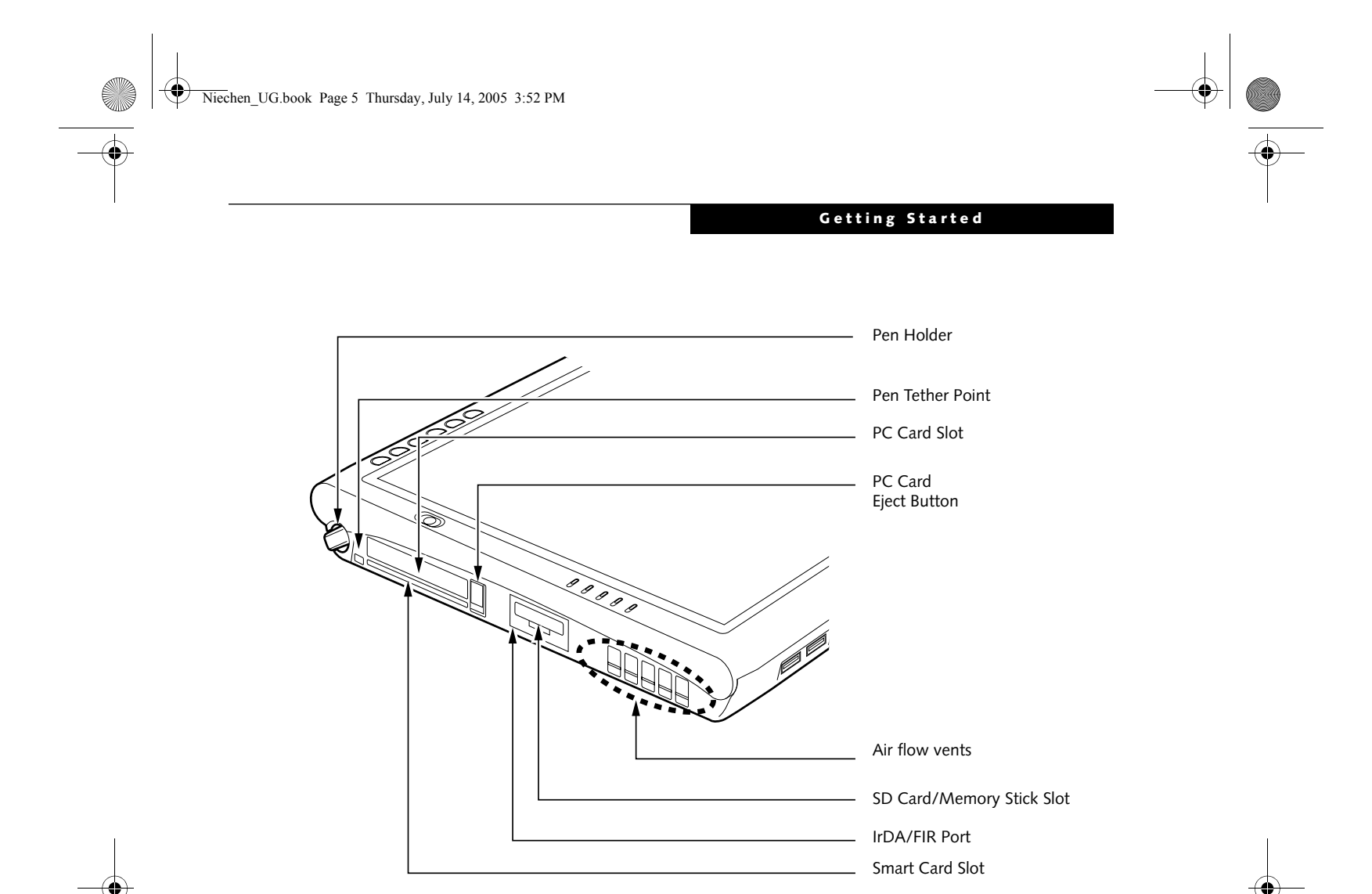

- **IrDA/FIR port:** Provides an infrared interface for communication with devices compliant with IrDA Standard Revision 1.1.
- **Smart Card Slot:** The dedicated Smart Card slot allows you to insert a Smart Card† on which you can store such data as medical information or electronic "cash".
- † These peripherals and accessories are sold separately.

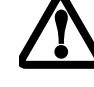

To protect your notebook from damage and to optimize system performance, be sure to **keep all air all vents unobstructed**, **clean, and clear of debris**. This may require periodic cleaning, depending upon the environment in which the system is used.

Do not operate the notebook in areas

where the air vents can be obstructed, such as in tight enclosures or on soft surfaces like a bed or cushion.

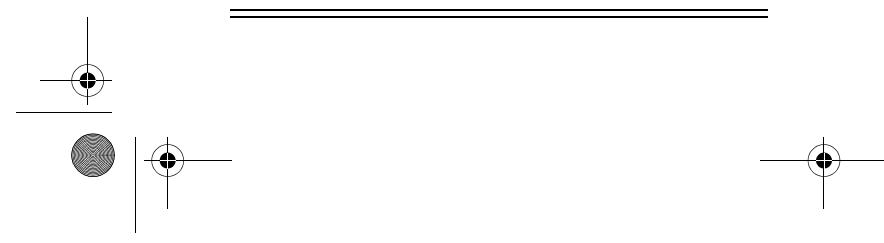

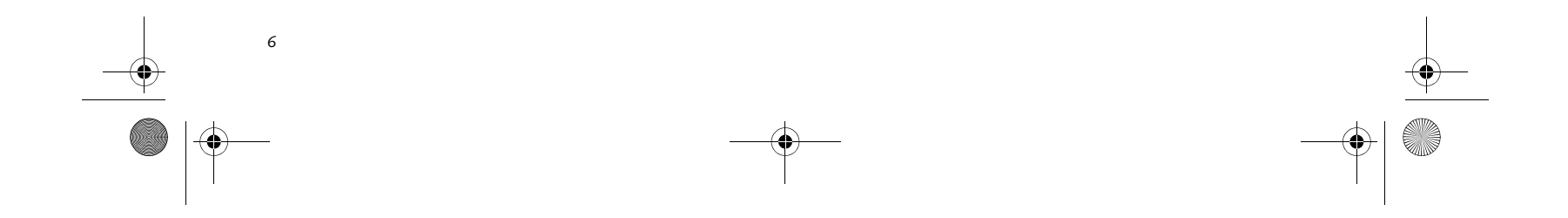

*Figure 1-5. Stylistic ST5000 Series Tablet PC Features (Left Side View)*

#### Left-Side Features:

- **USB 2.0 ports:** Allow you to connect Universal Serial Bus-compliant devices (compliant with USB Standard Revision 2.0) to the Tablet PC. Additional USB ports are located on the optional Tablet Dock†.
- **Headphone Jack:** Allows you to connect a set of stereo headphones†.
- **Microphone Jack:** Allows you to connect an external microphone†.
- **IEEE 1394 Jack:** Allows you to connect IEEE 1394 (Firewire) peripherals such as digital video cameras† or external hard drives† to your Tablet PC.
- **External Monitor Connector:** The External Monitor connector allows you to connect an external VGA, XGA, or SVGA CRT monitor.
- **Modem jack:** Allows you to connect a standard RJ-11 connector to the Tablet PC's internal 56 Kbps

External Monitor Connector (behind cover) IEEE 1394 Jack LAN Jack\* Modem Jack\* Microphone Jack é(??) Lock Slot Headphone Jack USB 2.0 Ports DC Input Jack Latch Point 戸  $\bigcirc$ g 0) 0

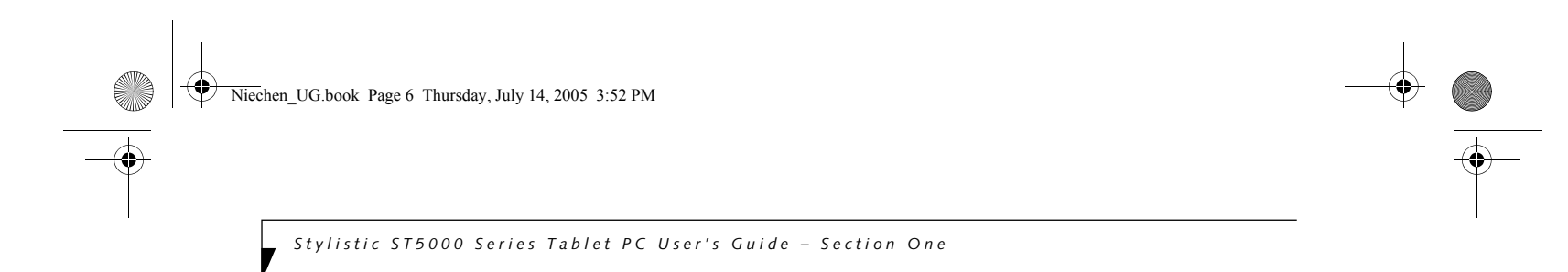

modem. Note that the internal 56 Kbps modem module installed in the Stylistic ST5000 Series Tablet PC has actual maximum transfer rates of 53 Kbps (receive), 33.6 Kbps (send), and 14.4 Kbps (fax). Download rates are limited to 53 Kbps in the United States due to FCC restrictions.

- **LAN jack:** Allows you to connect a standard RJ-45 connector to the Tablet PC's internal local area network (LAN).
- **Lock slot**: Allows you to attach a compatible security cable.†
- **DC input connector:** Allows you to connect the AC adapter or auto adapter.†
- † These peripherals and accessories are sold separately.

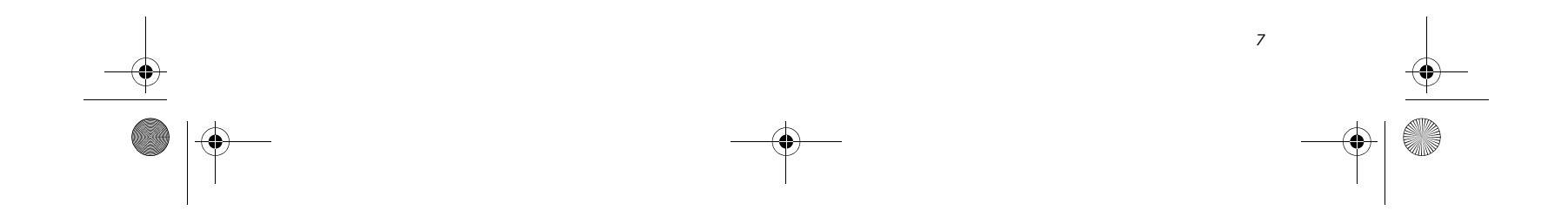

Right-Side Features: 1

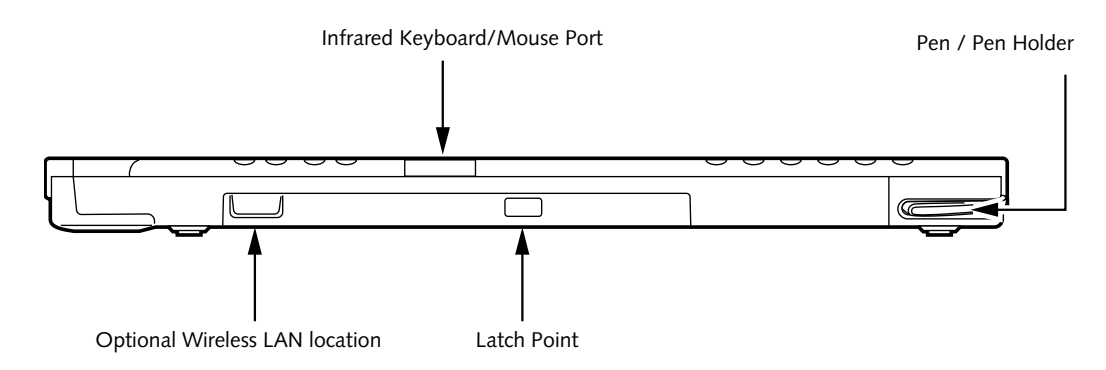

*Figure 1-6. Stylistic ST5000 Series Tablet PC Features (Right Side View)*

- **Pen:** The main pointing device that you use to execute programs and enter data. A pen holder is built into the Tablet PC to store the pen when not in use.
- **Infrared keyboard/mouse port**: The infrared port wraps around the front and bottom of the display, and is used for communicating with an optional proprietary infrared keyboard or mouse†.
- **Wireless LAN location:** The optional wireless LAN device is located inside of the system housing.
- † These peripherals and accessories are sold separately.

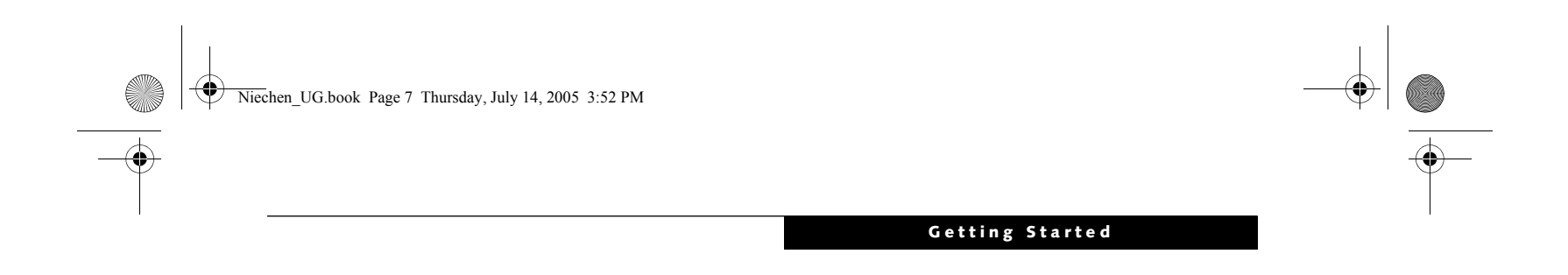

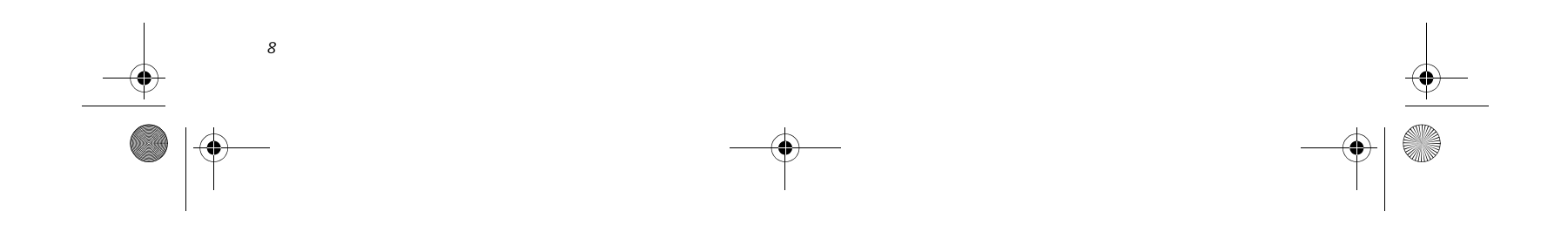

#### **STATUS DISPLAY**

Icons appear under each of the system status LEDs in the status display indicating the status of system functions such as system power and battery charge level. The location of icons in the Status display is shown in Figure 1-7.

Table 1-2. explains how the LEDs associated with the individual icons are displayed, and describes what the variations of that display indicate. (If an icon is not displayed, it indicates that the related system function is off or inactive.

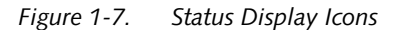

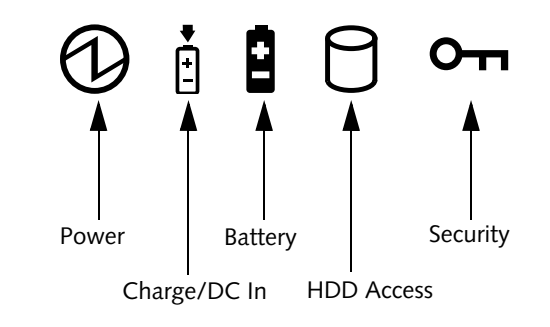

In the following table, a "blinking" LED flashes at the rate of once per second; an LED that is "blinking, slow" flashes at the rate of one second on, five seconds off.

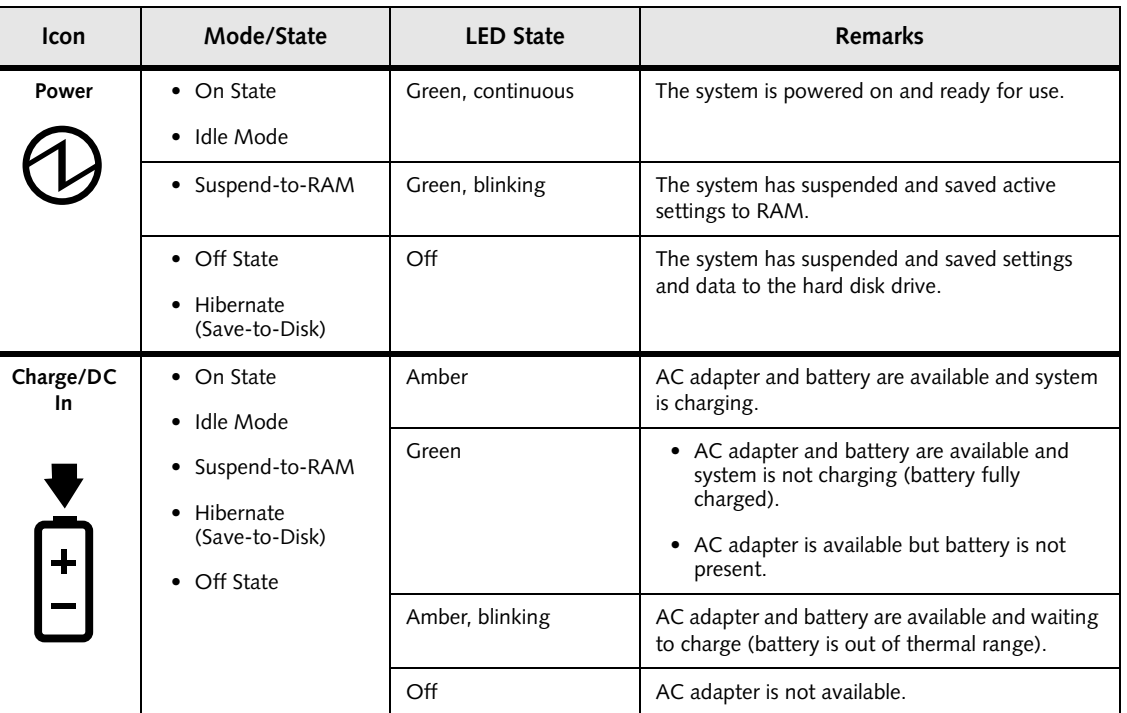

Niechen\_UG.book Page 8 Thursday, July 14, 2005 3:52 PM

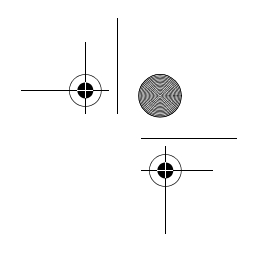

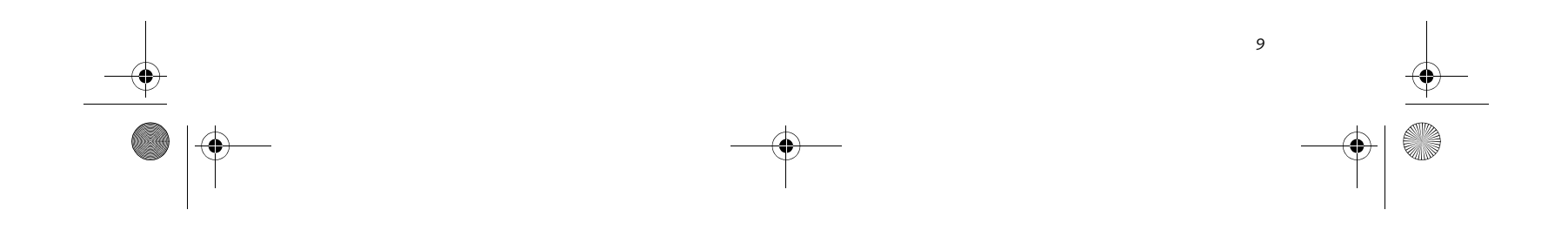

#### **Getting Started**

*Table 1-2. System Status Indicators*

♦ Niechen\_UG.book Page 9 Thursday, July 14, 2005 3:52 PM

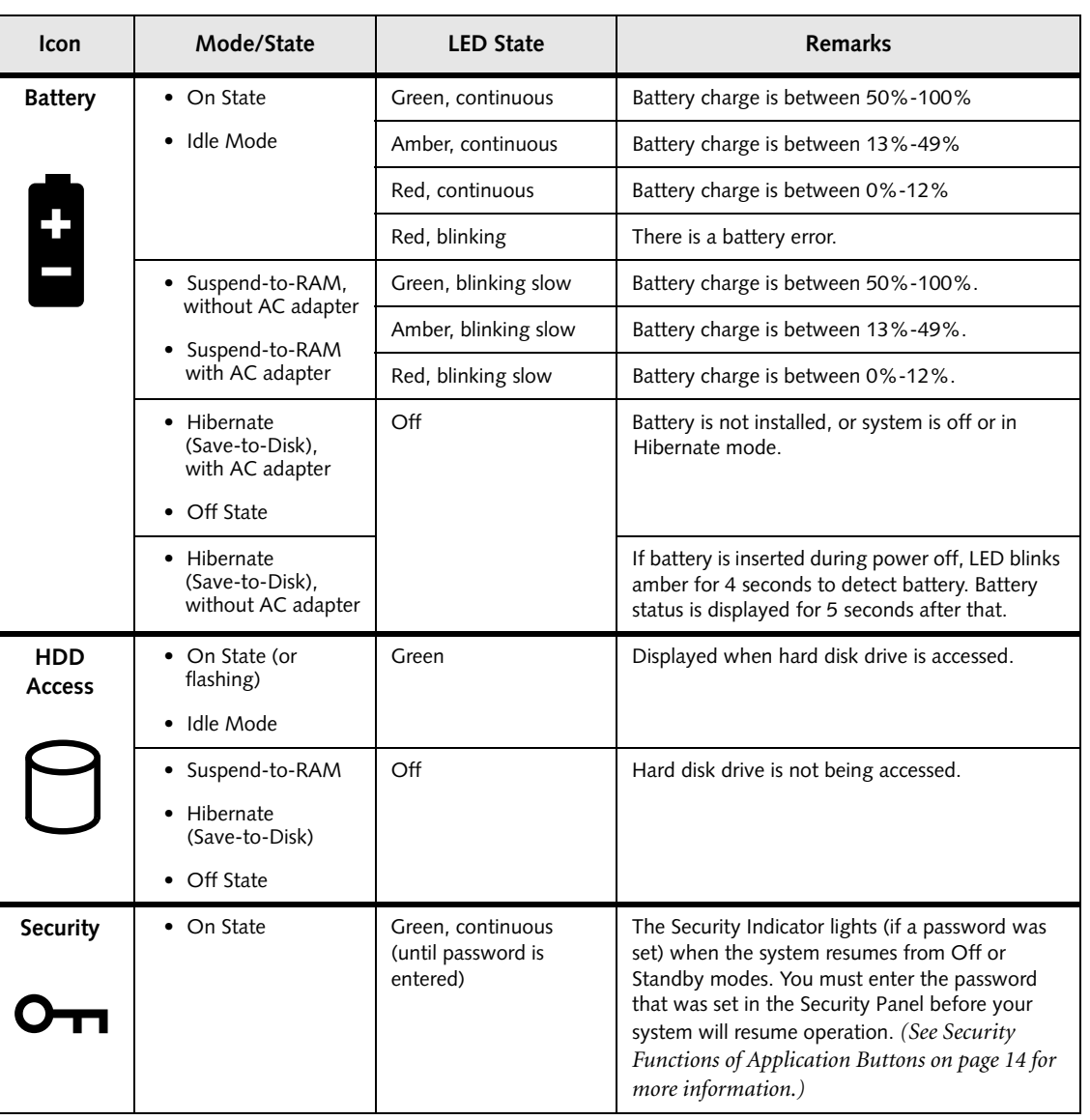

In the following table, a "blinking" LED flashes at the rate of once per second; an LED that is "blinking, slow" flashes at the rate of one second on, five seconds off.

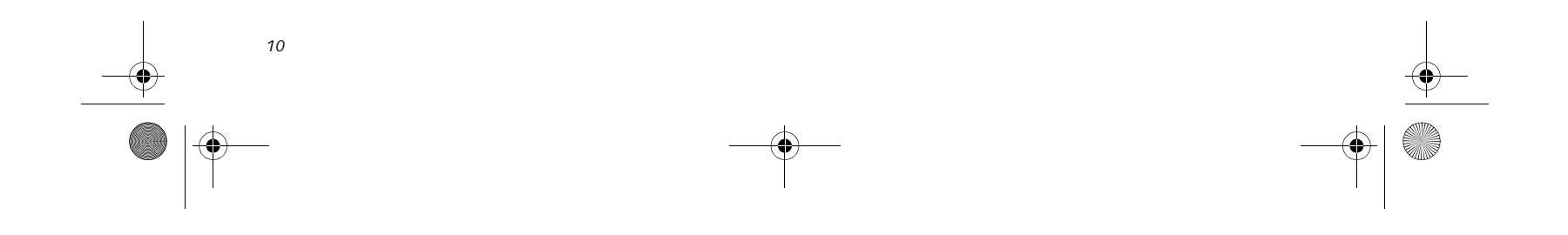

#### **APPLICATION BUTTONS**

7

The six application buttons are located on the upper right-hand side of a vertically-oriented system. *(See figure 1-2 on page 3 for location)*. Five of the buttons have secondary functions. The secondary functions are activated by pressing the Function (Fn) button while pressing the application button.

The buttons also have separate tertiary functions that can be used while the system is booting up. For more

information about the tertiary functions, refer to Table 1-5 on page 13.

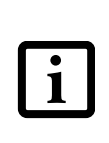

**Ctl-Alt-Del** is the only application button that can be used while the system is logging on or when the system is locked (i.e., when you have the Logon or Computer Locked window showing on your desktop).

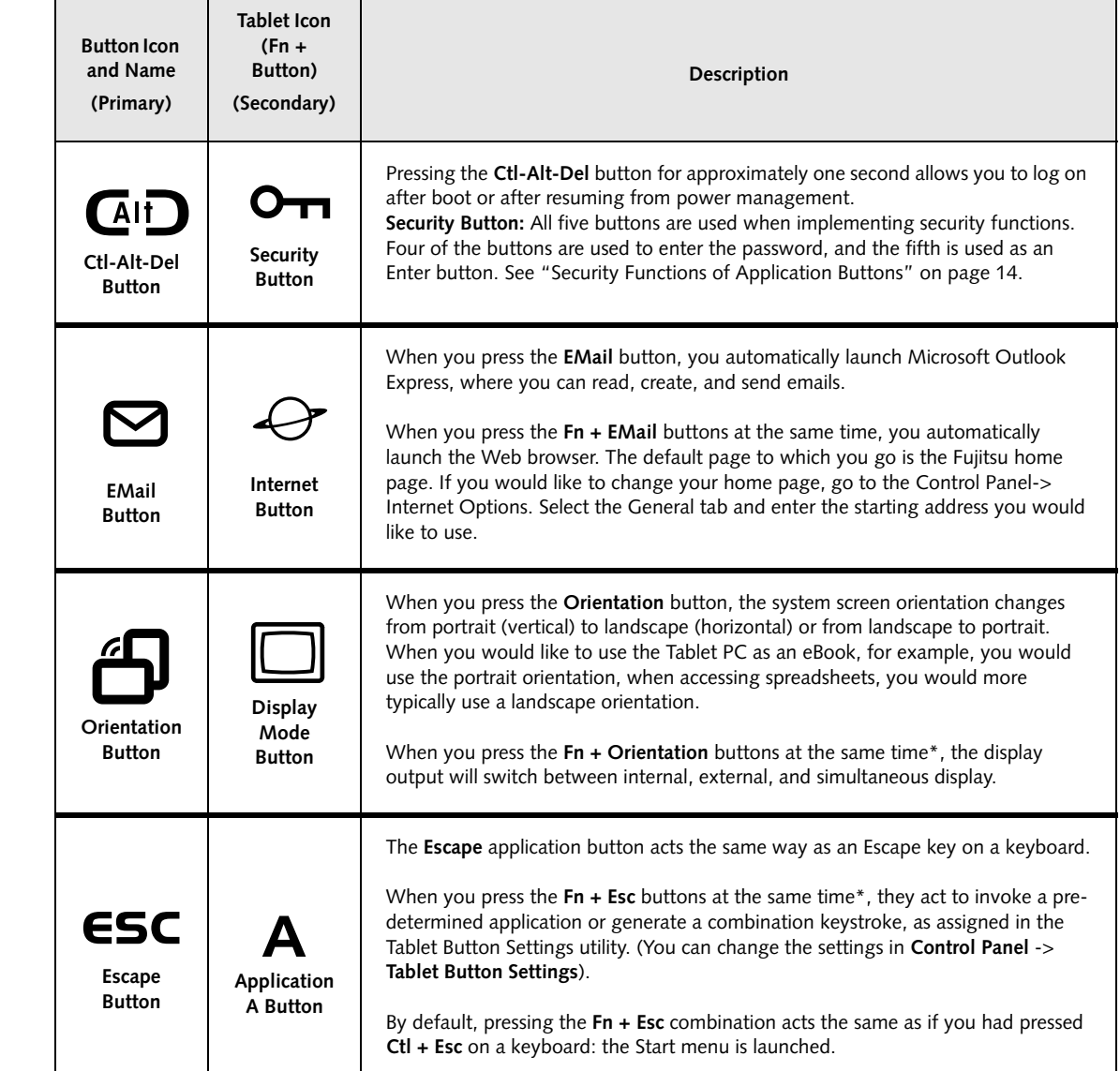

Niechen\_UG.book Page 10 Thursday, July 14, 2005 3:52 PM

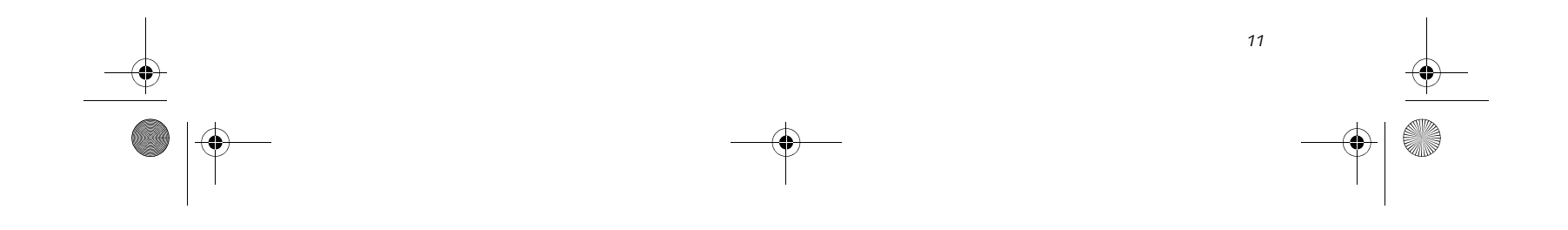

#### **Getting Started**

*Table 1-3. Application Buttons - Primary and Secondary Functions*

\* The **Fn** button has a handy "sticky" feature that allows you to press two buttons in immediate succession, rather than at exactly the same time. After pressing the **Fn** button, you have a short time (2 to 3 seconds) to press the second button.

♦ Niechen\_UG.book Page 11 Thursday, July 14, 2005 3:52 PM

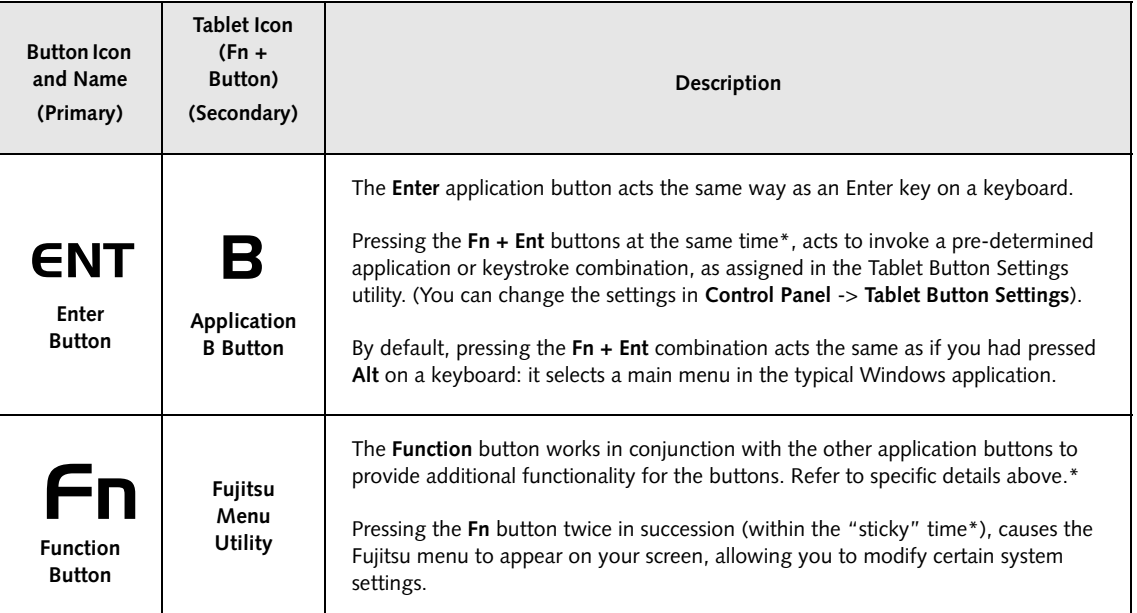

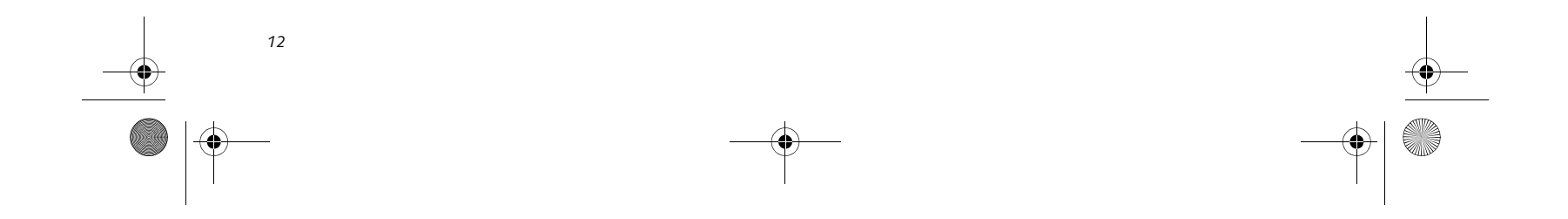

#### **NAVIGATION BUTTONS**

7

The two navigation buttons are located on the lower right-hand side of a vertically-oriented system. *(See figure 1-2 on page 3 for location)*. Each of the buttons can be toggled by pressing either end of the button.

The buttons have dual functions. The secondary functions are activated by pressing the Function (Fn) button while pressing the application button\*.

The buttons also have separate tertiary functions that can be used while the system is booting up. For more

information about the tertiary functions, refer to Table 1-5 on page 13.

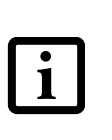

\* The **Fn** button has a handy "sticky" feature that allows you to press two buttons in immediate succession, rather than at exactly the same time. After pressing the **Fn** button, you have a short time (2 to 3 seconds) to press the second button.

*Table 1-4. Navigation Buttons*

**Ctl-Alt-Del** is the only Application button that can be used while the system is logging on or when the system is locked (i.e., when you have the Logon or Computer Locked window showing on your desktop).

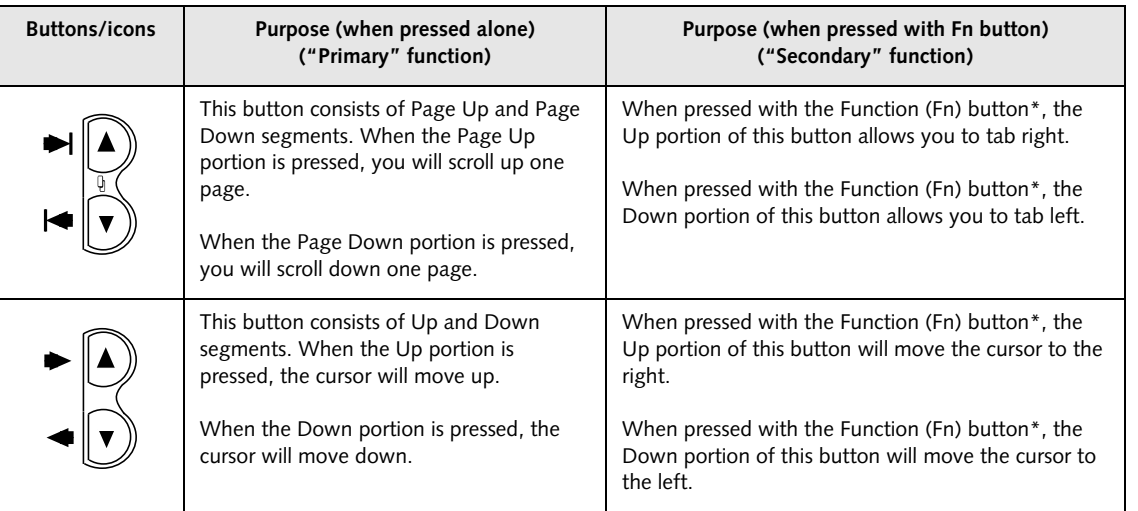

Niechen\_UG.book Page 12 Thursday, July 14, 2005 3:52 PM

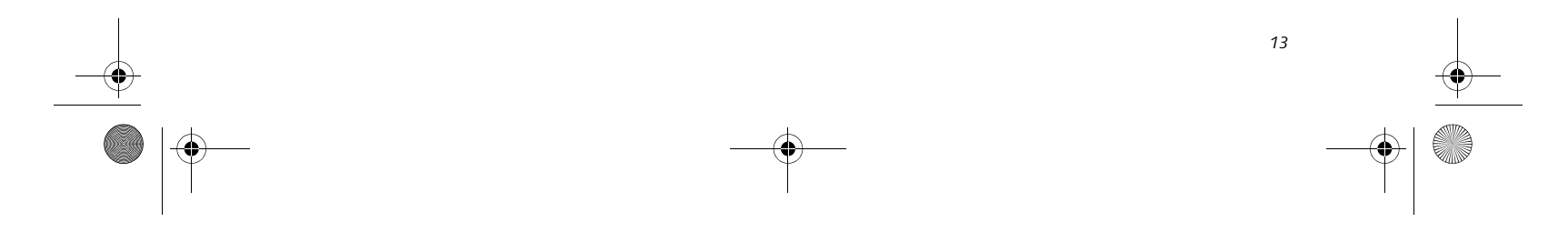

#### **Getting Started**

#### **TERTIARY FUNCTIONS OF APPLICATION AND NAVIGATION BUTTONS**

While you are booting up your system, the Application Buttons and Navigation buttons can be used for entering and navigating through the Basic Input-Output System (BIOS), and for invoking the Advanced Options Menu, where you can enter different modes (such as Safe Mode).

The BIOS is a program and a set of parameters that are stored in ROM, which tests and operates your Tablet PC from when you turn it on until it loads your installed

operating system from disk. Information from the BIOS is transferred to the operating system to provide it with information on the configuration and status of the hardware.

The system is booting up while the Fujitsu logo is displayed immediately after turning on the system. The table below indicates how the buttons act while the system is booting up and while you are in the BIOS.

*Table 1-5. Tertiary Functions of Application and Navigation Buttons*

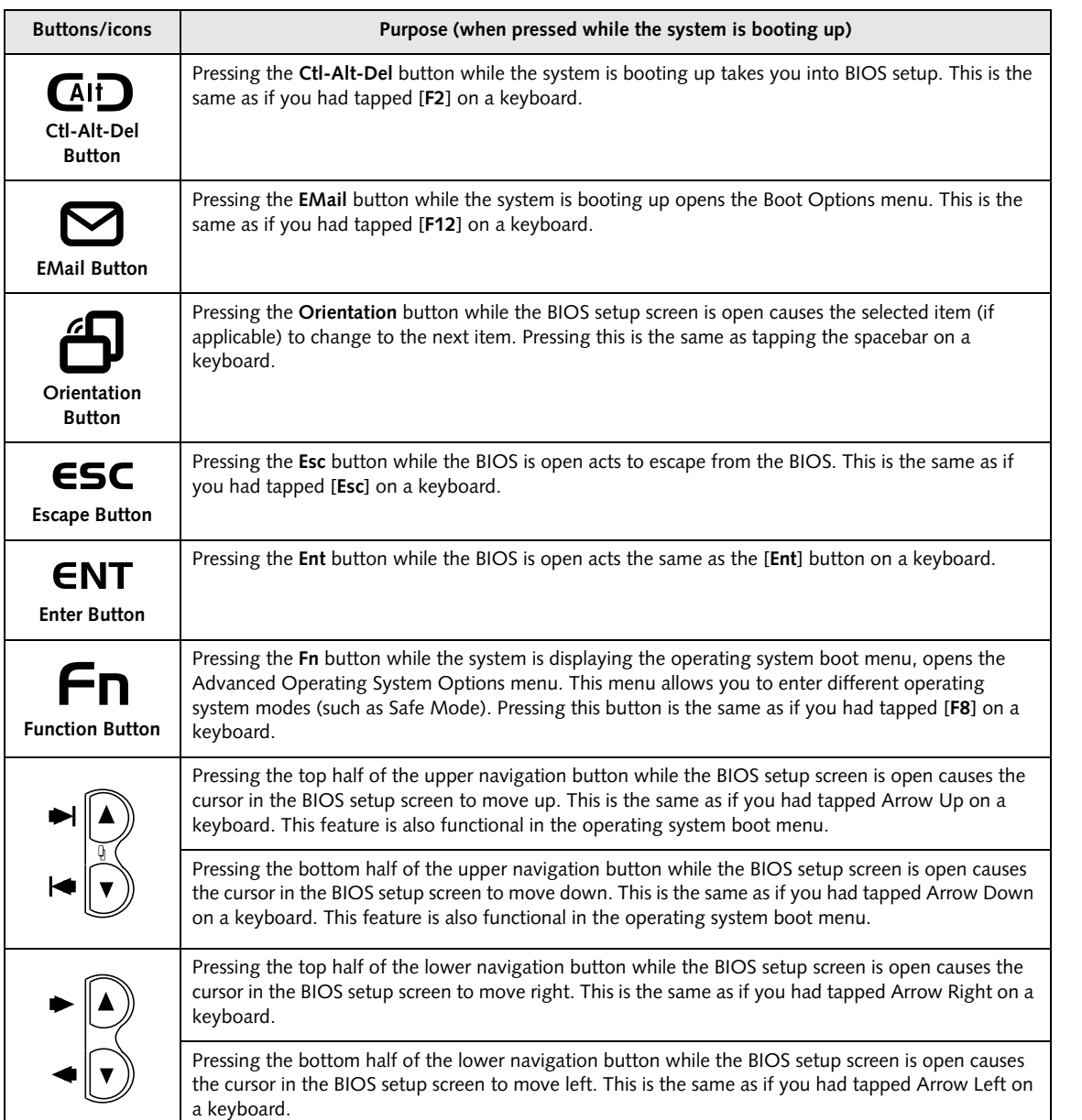

Niechen\_UG.book Page 13 Thursday, July 14, 2005 3:52 PM

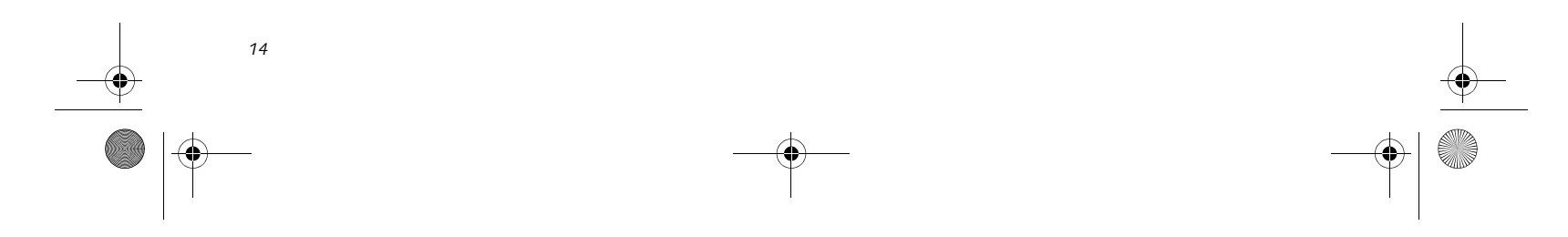

#### **SECURITY FUNCTIONS OF APPLICATION BUTTONS**

Five buttons are used when implementing security functions. Four of the buttons are used to enter the password, and the fifth is used as an Enter button. Instructions for using the security feature follow the table.

#### **SETTING UP THE SECURITY PANEL**

When you receive your Tablet PC, the security panel application is pre-installed without any passwords. The following sections provide detailed information on your security panel, how to set, change or remove passwords.

#### **Numbered Buttons**

Use these buttons to enter your password.*(Figure 1-6)*

#### **Enter Button**

After entering the button strokes, push this button to enter the password into the Tablet PC. *(Figure 1-6)*

#### **PASSWORDS**

The user and supervisor password may be set on this Tablet PC. A supervisor password is typically the same for all Tablet PC's and notebooks in a work group, office, or company to allow for system management. Individual computers in a group environment should not use a common password. A password consists of one to five button strokes plus the enter button. A valid stroke consists of pushing one or up to four buttons simultaneously.

| <b>Button Icons</b>                     | <b>Security Icons</b> | <b>Security Purpose</b>      |
|-----------------------------------------|-----------------------|------------------------------|
| <b>Ali</b><br><b>Ctl-Alt-Del Button</b> | Oπ                    | <b>Security Enter Button</b> |
| <b>EMail Button</b>                     | 1                     | <b>Security Button 1</b>     |
| <b>Orientation Button</b>               | $\mathbf{2}$          | <b>Security Button 2</b>     |
| ESC<br><b>Escape Button</b>             | 3                     | <b>Security Button 3</b>     |
| <b>ENT</b><br><b>Enter Button</b>       | 4                     | <b>Security Button 4</b>     |

*Table 1-6. Security Functions of Application Buttons*

■ The purpose of supervisor password is to be able to bypass the user password in case the user password is forgotten. The supervisor password alone will not lock the system.

■ You must set the supervisor **and** user passwords for the security panel to work.

The following are valid button strokes:

- Pushing [4] by itself
- Pushing [2] and [3] at the same time
- Pushing [1], [2], and [4] at the same time
- Pushing [1], [2], [3], and [4] at the same time
- 

The following are valid passwords. The numbers within braces ({ }) are button strokes using more than one button.

- $\bullet$  {[2]+[3]}, [1], [Enter]
- $\blacksquare$  [4], [enter]
- $\begin{aligned} \textcolor{red}{\bullet} \; \{[1]\textcolor{gray}{+}[3]\}, \{[2]\textcolor{gray}{+}[3]\textcolor{gray}{+}[4]\}, [1], [4], [2], [\text{Enter}] \end{aligned}$

#### **Setting Passwords**

When shipped from the factory, no passwords are set. You have a choice of having no password or setting a supervisor and user password. You must set the supervisor password before the user password.

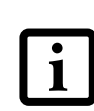

Niechen\_UG.book Page 14 Thursday, July 14, 2005 3:52 PM

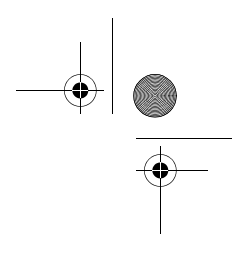

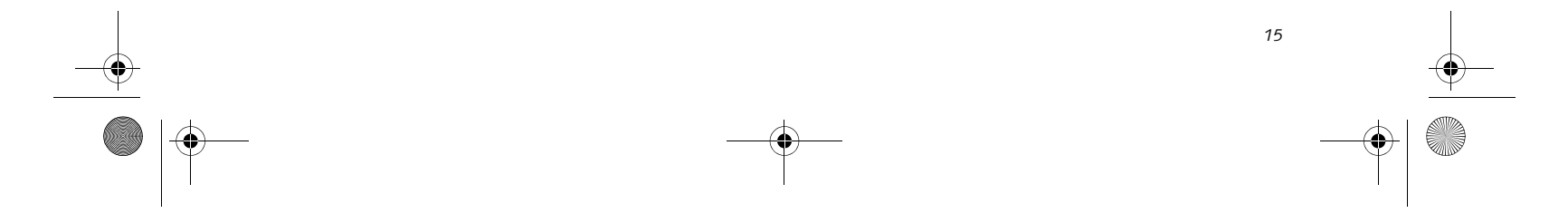

#### **Getting Started**

#### **Setting Supervisor Password**

You must have set a supervisor password before setting any user passwords. The supervisor password can bypass the user password.

- 1. Go to the **Start** menu.
- 2. Click on **Run**.
- 3. Type in: C:\Program Files\Fujitsu\Security Panel Application\Supervisor\ FJSECS.EXE, then press [Enter]
- 4. Follow the on-screen instructions to set the Supervisor password.

#### **Setting User Password**

- 1 Go to the **Start** menu.
- 2. Click on **All Programs**.
- 3. Click on **Security Panel Application** -> **Security Panel Application**.
- 4. Follow the on-screen instructions to set the user password.

#### **USING YOUR SECURITY PANEL**

The security lock feature is in effect both when the system resumes from Off, Standby, or Hibernation state. You always need to push the Security Panel buttons to input the user password. Your system will not begin the boot sequence until you enter your supervisor/user password.

#### **From Off State**

- 1. Turn on your system.
- 2. When the Security Indicator flashes, enter the password and press Enter button.

For example, if the password is 22222, first press Button 2 five times and press the Enter button. The Tablet PC will boot to normal operation.

#### **From Standby/Hibernation State**

- 1. Press your Suspend/Resume button.
- 2. When the Security Indicator flashes, enter the password and press Enter button.

The Tablet PC should resume normal operation.

#### **Incorrect Password Entry**

If an invalid supervisor or user password is entered three times in succession, the system will "beep" for about one

minute. If a valid password is entered within a minute (while system beeps), the beeping will stop and the Tablet PC will resume normal operation. If no password is entered or an invalid password is entered while the system beeps, the system will return to its previous locked state (standby or off) and the Security Indicator will go off. To reactivate the Tablet PC after a password failure, you must press the Suspend/Resume button, then enter a correct password.

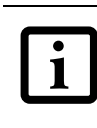

#### **PRECAUTIONS**

#### **Low Battery Operations**

If your Tablet PC has a low battery, pushing the suspend/ resume button does not unlock the Tablet PC. To resume normal operation, first attach a power supply to the system. Then you may unlock the Tablet PC.

#### **UNINSTALLING THE SECURITY PANEL APPLICATION**

You have two options when uninstalling the security panel application:

- Remove passwords and uninstall the security panel application software. This will disable all security features.
- Uninstall the security panel application with password still active. This will not allow any changes to the password.

#### **Uninstalling the Security Panel Application Software**

Remove passwords when User wants no password protection whatsoever and doesn't want to give anybody the utility to set a password on their computer. In this case, if passwords (supervisor, user, or both) are set, the passwords must first be cleared BEFORE removing the application. To clear passwords, follow same procedure in SETTING PASSWORD CODES except this time, select REMOVE, enter current password then click **Next**. When asked to confirm select **Yes**.

You may change or remove the supervisor or user password by repeating the steps defined above.

Remember the user password you specified on the Security Panel Application. If you forget the password you will not be able to use your computer. The supervisor password can override the user password.

Niechen\_UG.book Page 15 Thursday, July 14, 2005 3:52 PM

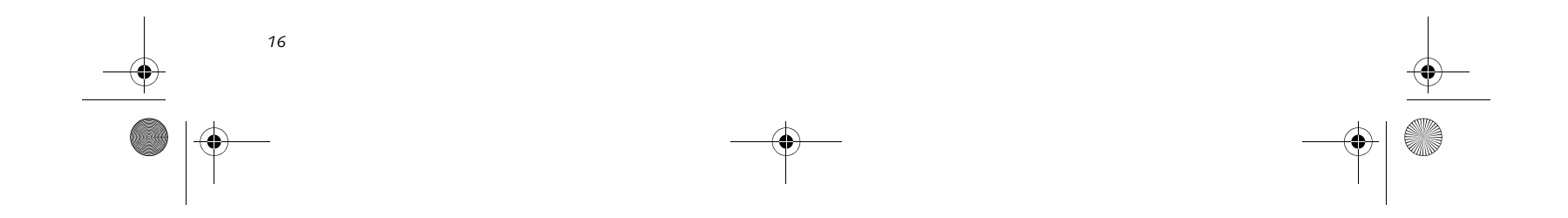

#### **Removing Security Panel Application with Passwords Still Active**

Using this feature will not allow any changes to the password.

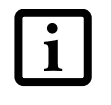

#### **User:**

- 1. Go to Start -> Control Panel.
- 2. Open **Add or Remove Programs Properties** in the Control Panel.
- 3. Select the **Security Panel Application** in the list, and click **Change/Remove**.
- 4. When the Confirm File Deletion box appears, click **Yes**.

#### **Supervisor:**

- 1. Go to Start -> Control Panel.
- 2. Open **Add or Remove Programs Properties** in the Control Panel.
- 3. Select the **Security Panel Application for Supervisor** in the list, and click **Change/Remove**.
- 4. When the Confirm File Deletion box appears, click **Yes**.

#### **Reinstalling the Security Panel Application**

To reinstall supervisor or user security application, you will need your Drivers and Applications CD. The **Utilities\Security Panel Application** folder contains two separate folders: **Supervisor** and **User**. The setup files for supervisor and user security applications are contained in those folders.

- 1. Go to the **Utilities\Security Panel Application\ Supervisor** folder on the CD and double-click the **setup.exe** file. The Installing Security Panel Application window will appear. Follow the instructions on the screen.
- 2. Go to the **Utilities\Security Panel Application\User** folder on the CD and double-click the **setup.exe** file. The Installing Security Panel Application window will appear. Follow the instructions on the screen.

Supervisor and user passwords can be set via Windows software using the FJSECS.exe and FJSECU.exe files, respectively. FJSECU.exe for the user password cannot run without first setting a supervisor password. You need to run FJSECS.exe first to set the supervisor password. Follow instructions under Setting Passwords on page 14.

If you forget both passwords, please contact Fujitsu Computer Systems Corporation Service and Support at 1-800-8Fujitsu (1-800-838-5487). Fujitsu Computer Systems Corporation charges a service fee for unlocking a password-restricted Tablet PC. When calling please have a valid credit card and provide proof of ownership. You will then be given instructions on where to ship your Tablet PC.

Removing the applications does not remove the password. It simply removes the utility to change/add/remove passwords. To change your password you must reinstall the application.

Niechen\_UG.book Page 16 Thursday, July 14, 2005 3:52 PM

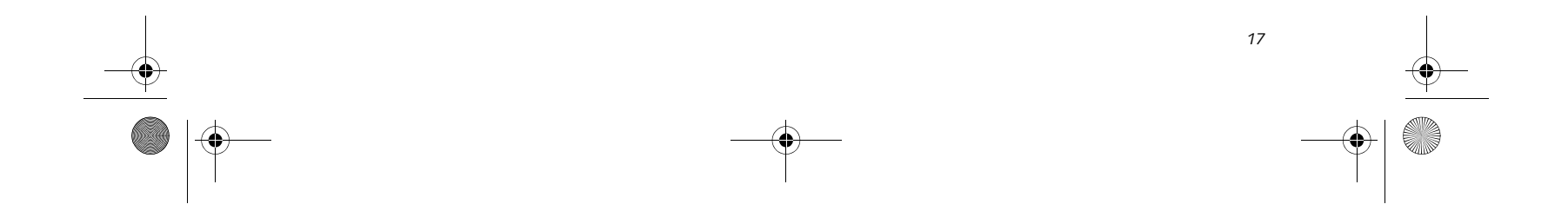

#### **Getting Started**

#### **CONNECTORS AND PERIPHERAL INTERFACES**

Connectors and peripheral interfaces on the Stylistic ST5000 Series Tablet PC allow the connection of a variety of devices. Specific locations are illustrated in Figures 1-2 through 1-5.

Table 1-7 provides a description of each peripheral connector on the Stylistic ST5000 Series Tablet PC. Each of the illustrated icons is either molded into or printed on the Tablet PC chassis.

Niechen\_UG.book Page 17 Thursday, July 14, 2005 3:52 PM♦

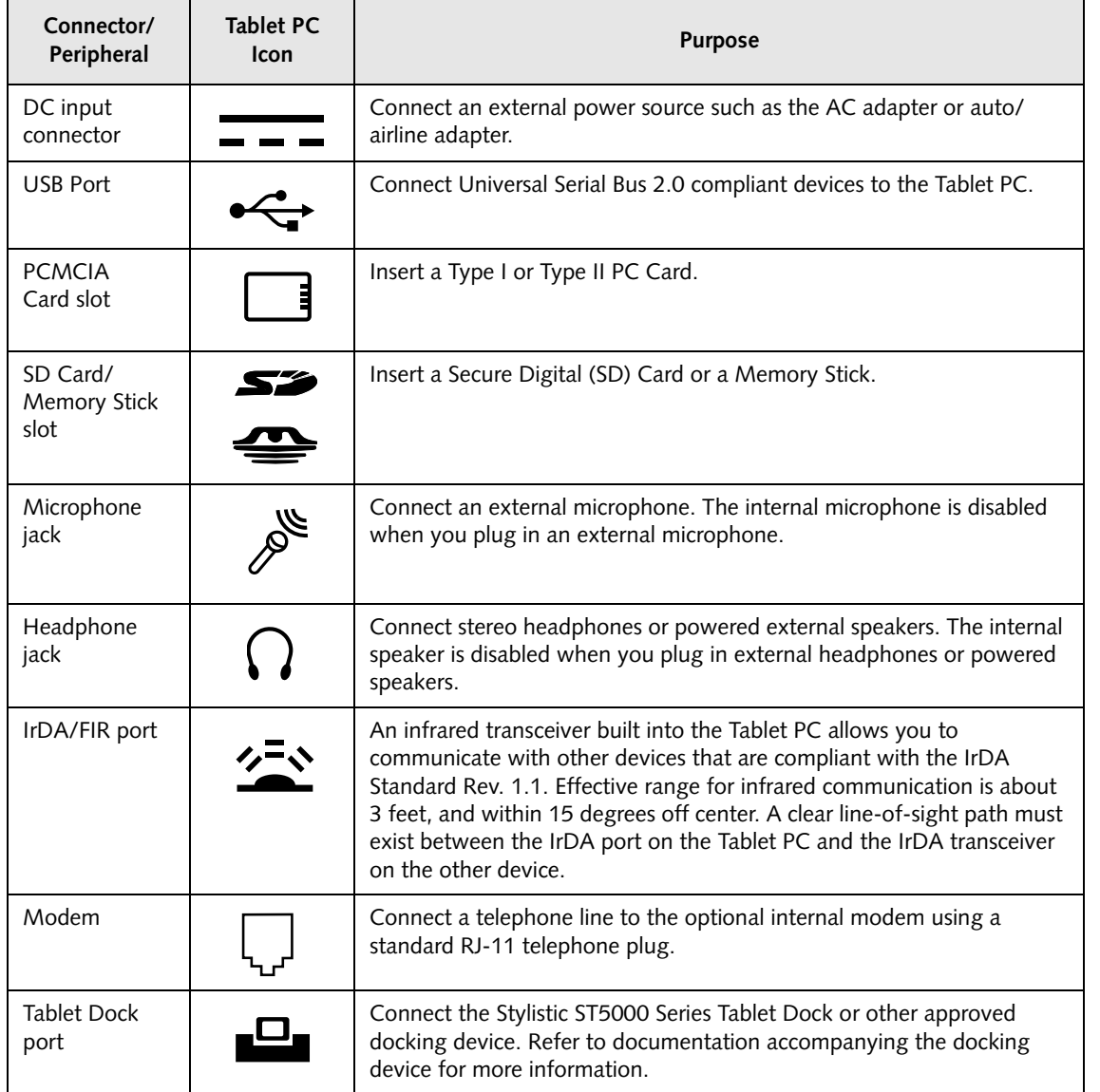

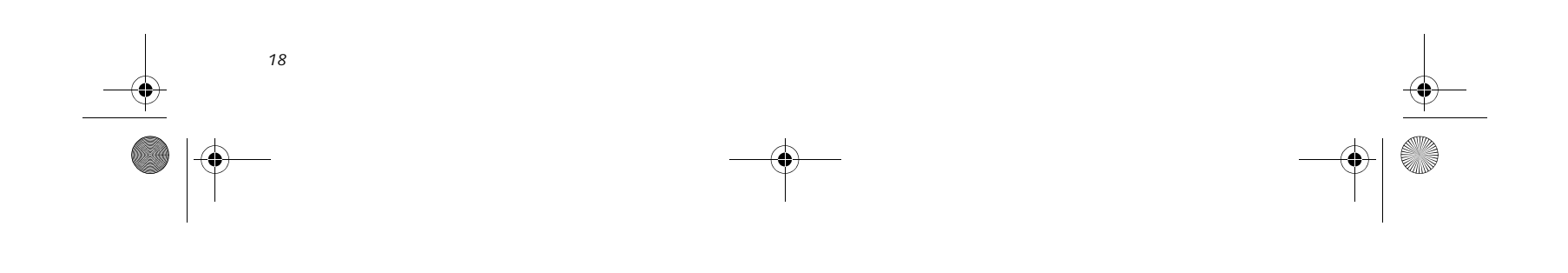

*Table 1-7. Peripheral Connectors/Interfaces*

♦ Niechen\_UG.book Page 18 Thursday, July 14, 2005 3:52 PM

**Sir** 

 $\overline{\bigcirc}$ 

▼

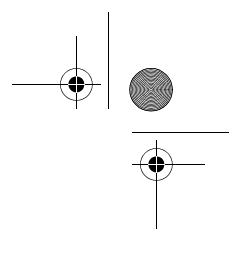

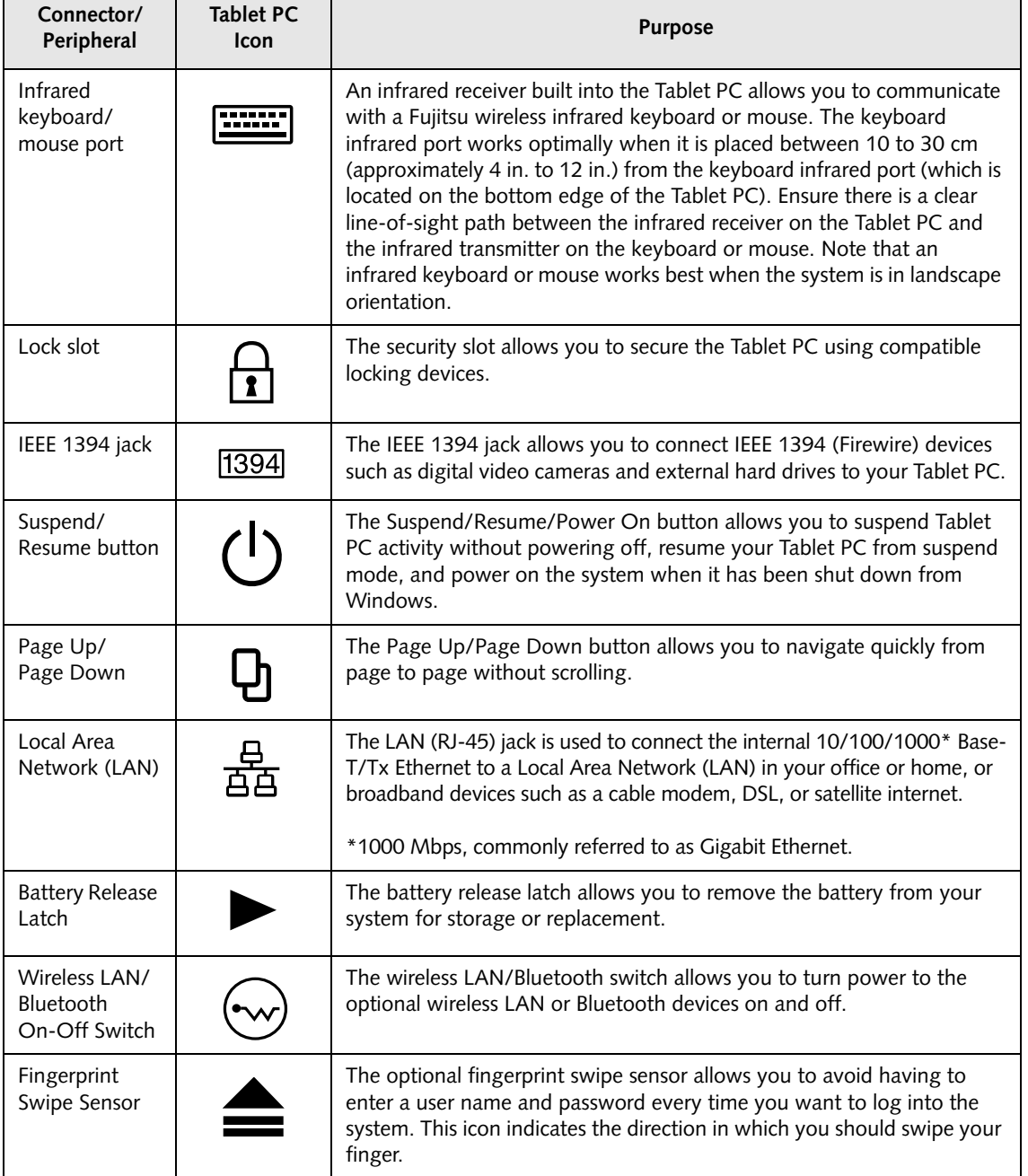

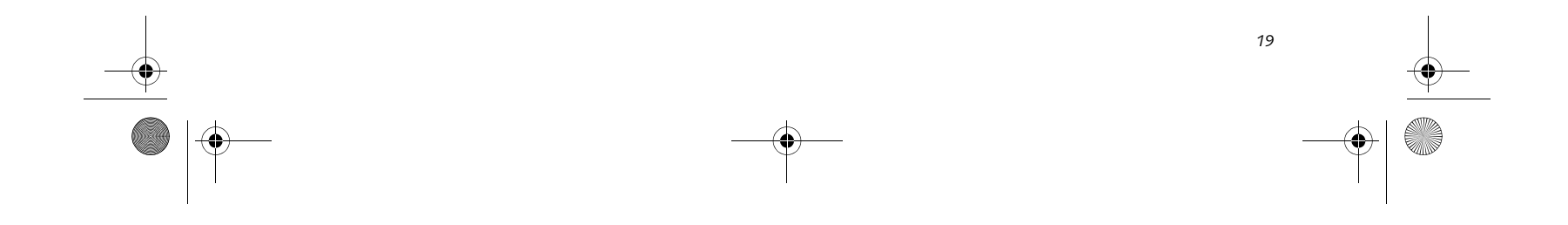

**2 Using Your Stylistic Tablet PC**

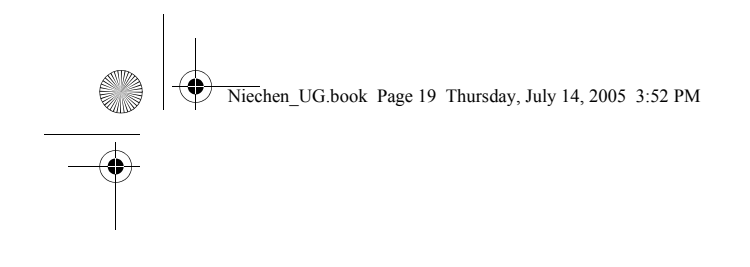

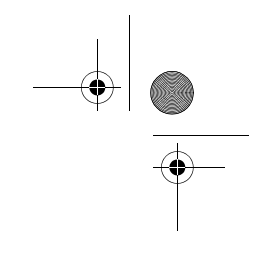

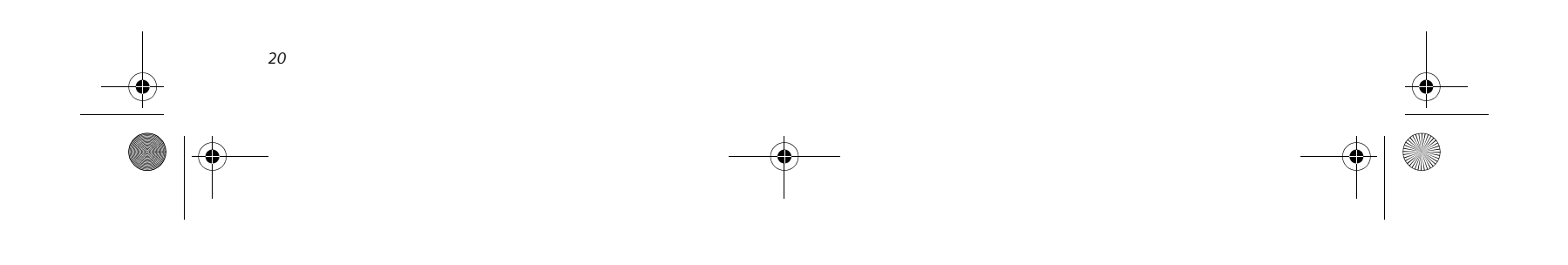

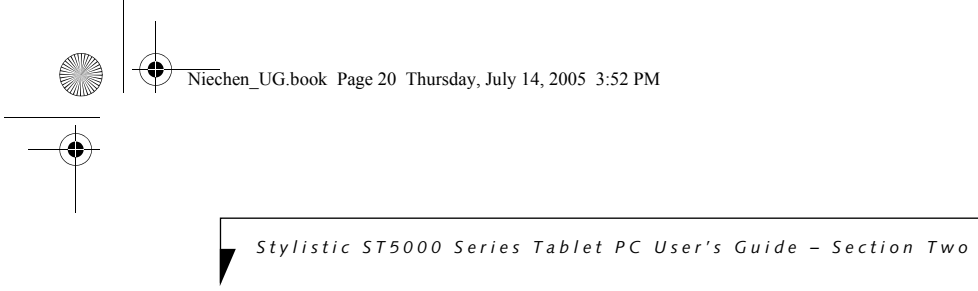

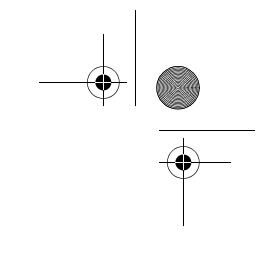

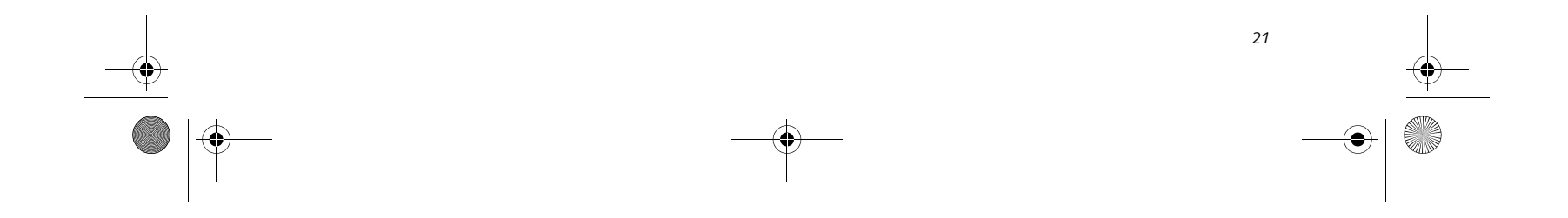

#### **Using Your Stylistic ST5000**

## **Using the Stylistic ST5000 Series Tablet PC**

This chapter covers the fundamental concepts, basic system operation and use, and system functions of the Stylistic ST5000 Series Tablet PC. You should familiarize yourself with this information before you attempt to operate the system.

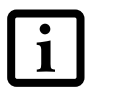

#### **SYSTEM STATES**

Before you begin using the Stylistic ST5000 Series Tablet PC, review the different system states (or modes) that the system can use. Being familiar with these states will help you determine whether it is appropriate to turn on, resume, suspend, hibernate or shut down the system when you begin or end a session. System behavior for each system state is described briefly in the following, with each system state listed in decreasing order of power usage:

- **On state:** The system is running and the display screen is on.
- **Idle state:** Some system functions are regulated or turned off to conserve power. The display screen may be turned off. The system returns to the On state when pen activity or other input is detected.
- **Suspend-to-RAM mode (S3):** System operation is suspended. Most system functions are turned off to conserve power. Power to memory is on, maintaining data in programs that were running before system operation was suspended. The system does not

respond to the pen or other input when in Suspendto-RAM mode. Refer to the "Resuming System Operation" section later in this chapter for information on returning the system to the On state.

- **Hibernate mode (Save-to-Disk) (S4):** System operation is suspended. All system functions are turned off to conserve power. Active data in programs that were running before suspending system operation is stored on the hard disk drive. The system does not respond to the pen or other input. Refer to the "Resuming System Operation" section later in this chapter for information on returning the system to the On state.
- **Off state:** All system functions are turned off to conserve power. The system does not respond to the pen or other input. The system boots at the next system power-on.

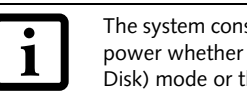

Your system may be configured to enter some of these states automatically after a period of inactivity to conserve battery power.

When you use the Stylistic ST5000 Series Tablet PC, you can change the current system state in a number of ways, depending on the system's current state. To determine the current system state, observe the Power icon in the Status display. Table 2-1 on page 22 gives the different system states represented by the Power icon and describes how you can change the system state from the current state.

Prior to using your system, be sure to **fully charge** the battery if you plan to run on battery power. Failure to do so may result in erratic performance.

> The system consumes the same amount of power whether it is in Hibernate (Save-to-Disk) mode or the Off state.

Niechen\_UG.book Page 21 Thursday, July 14, 2005 3:52 PM

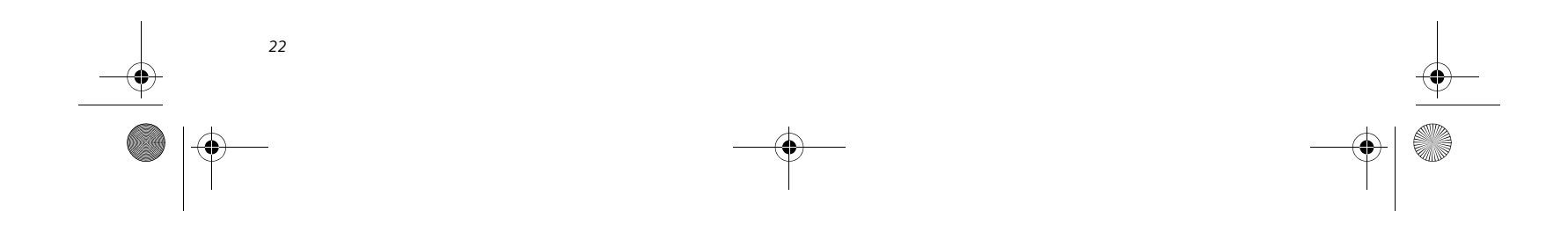

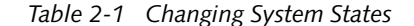

- **\*** Information in Table 2-1 on page 22 is supplied to help you understand which system states your system can enter from the current system state. Refer to the procedures on starting the system, shutting down the system, suspending system operation, and resuming system operation given later in this chapter.
- † Your system may be configured to use either Suspend-to-RAM mode or Hibernate mode.

#### **POWERING UP THE TABLET PC**

Follow the procedure below to start the Stylistic ST5000 Series Tablet PC. Before you begin, confirm that the system is in the Off state. To do so, observe the Status display. If the Power icon is not visible in the Status display, the system is in Off state or in Hibernate (Saveto-Disk) mode and it is safe to perform this procedure. If the Power icon is visible (either blinking or on continuously), do not perform this procedure. See "System States" earlier in this chapter for details on modes represented by the Power icon.

- 1. Ensure that the battery in your Tablet PC is sufficiently charged, or connect an external power source such as the AC adapter or auto adapter to your Tablet PC.
- 2. Press the Power On/Suspend/Resume button to start the system.

After performing initialization, the system starts the operating system installed on the hard disk drive. Once the operating system is running, you can use the system.

#### **SHUTTING DOWN THE SYSTEM**

Follow these steps to shut down and turn off your system:

- 1. If system operation has been suspended, resume system operation. See "Resuming System Operation" later in this chapter for details.
- 2. Save your work and close all running programs.
- 3. Choose Shut Down from the Windows Start menu.
- 4. Carry out the Shut Down command.

The system is now in the Off state.

#### **SUSPENDING SYSTEM OPERATION**

The Tablet PC allows you to suspend the system operation without closing programs or exiting the operating system. Use this feature to conserve battery power when a system shutdown is not practical or when the battery needs to be changed.

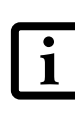

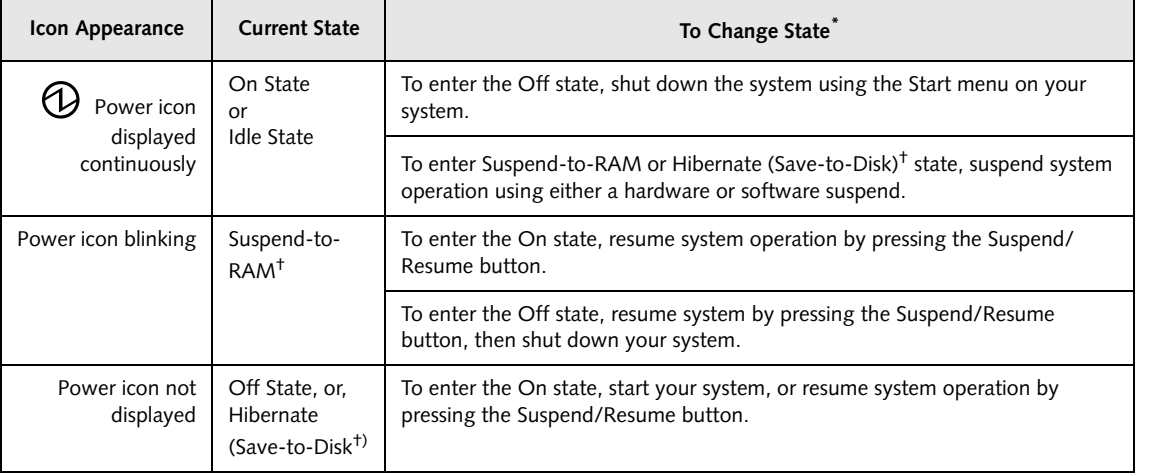

If you have set your system to turn power off from the Power Options utility in the Control Panel, the following procedure will not be possible, since pressing the button shuts the system down rather than suspending it. To change your power options, go to Start -> Settings -> Control Panel -> Power Options.

Niechen\_UG.book Page 22 Thursday, July 14, 2005 3:52 PM

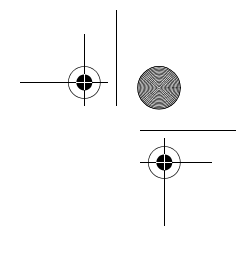

*23*

#### **Using Your Stylistic ST5000**

To suspend system operation:

- 2. The Power icon either flashes (Suspend-to-RAM) or is not displayed (Hibernate) when system operation is suspended, depending on how your system is configured. At this point, programs that were running are stopped, active data is saved, and the system enters one of two different low-power states, or suspend modes, as explained in the following paragraphs.
- 3. Observe the Power icon in the Status display to determine which suspend mode your system is using.
- **Power icon is blinking:** *Suspend-to-RAM* mode.

1. Press the Suspend/Resume button, or carry out the Standby command from your operating system or power management program. (If your system is configured to suspend operation using Hibernate (Save-to-Disk) mode, which is explained later in this procedure, a message is displayed while data is saved to your hard disk.)

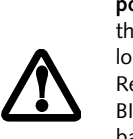

In this mode, active data is saved by maintaining power to RAM while most other system components are powered off. The Battery Gauge icon in the Status display indicates the battery charge level.

■ **Power icon is not displayed:** *Hibernate (Save-to-Disk)* mode.

- You can remove the battery while the system is in Suspend-to-RAM or Hibernate modes in order to install a charged battery. To prevent losing unsaved data, wait until system operation has suspended before you remove the battery. Note that after you remove the battery, you have approximately five minutes to replace it with a new battery or to plug in a power supply before the bridge battery is depleted.
- Your system may be configured to suspend operation automatically after a period of inactivity.
- Your system may be configured to enter Hibernate mode automatically after a period of time in Suspendto-RAM mode.
- The system uses a small amount of battery power when in Suspend-to-RAM mode. Eventually, the battery will become fully discharged.

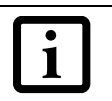

In this mode, active data is stored on the hard disk drive and power usage is reduced to the same level used in the Off state. When the system is in *Hibernate* mode, the Battery Gauge icon is not visible in the Status display. In this mode, there is no danger of losing data if battery power is lost.

If you have successfully performed this procedure, system operation is now suspended. Refer to "Resuming System Operation" later in this chapter to resume system operation. Also, note the following with regard to suspending system operation:

- If the battery charge drops to a Low-Battery Warning level while the system is running, the system will beep periodically. If this occurs, suspend system operation, shut down the system, or attach an external power source, such as the AC adapter, to the Tablet PC.
- If the battery charge drops to a Critically Low level while the system is running, the system is forced into a Suspend-to-RAM or Hibernate mode. If this occurs, you must either install a charged battery, or connect an external power source such as the AC adapter before you can resume system operation. (If the charge drops to a Critically Low level while the system is *in* Suspendto-RAM mode, the system stays in that mode until power is restored or totally dissipated.)
- Suspending system operation interrupts data communications; therefore, some programs may block the system from suspending to prevent an interruption.
- The suspend action of the Suspend/Resume button may be disabled to prevent accidental interruption. If this is the case, pressing the Suspend/Resume button will not suspend system operation as described here. (In this case, suspend mode can only be achieved using the system software). Contact your local help desk or reseller if your system configuration is not suitable.
- If your system is equipped with a PC Card that allows you to connect to a wired or wireless network, you may be logged off the network after a period of inactivity while system operation is suspended. Contact your

If you are replacing the battery, **wait until system operation is suspended and the power icon is flashing** before you remove the battery. Failure to do so could result in loss of your unsaved data. (Note that if the Resume On LAN function is enabled in the BIOS setup, you should **not** remove the battery unless the system is shut down. When Resume ON LAN is enabled, the bridge battery is disabled in order to optimize battery life.) **If you will not be using the system for an** If you will not be using the system for an

> network administrator or help desk, or call Fujitsu Service and Support at 1-800-8Fujitsu (1-800-838- 5487) for details on your network log-off parameters.

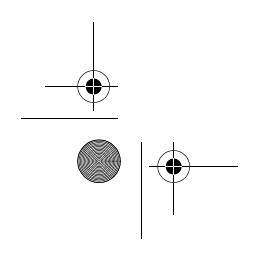

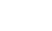

extended period, shut down the system rather than using Suspend-to-RAM mode.

Niechen\_UG.book Page 23 Thursday, July 14, 2005 3:52 PM

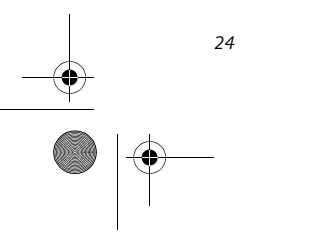

#### **RESUMING SYSTEM OPERATION**

To resume operation from either Suspend-to-RAM or Hibernate modes, press the Suspend/Resume button.

■ **From Suspend-to-RAM mode**

Status lights indicate that the system state is changing. It may take up to a minute before the system returns to the On state and system operation resumes. Note that the display turns on shortly before the pen becomes active due to the power-up sequences observed by the system.

■ **From Hibernate (Save-to-Disk) mode** Active data is read from the hard disk drive, and the system returns to the On state after a short time.

Use the system as you normally would once system operation resumes.

All programs resume at the point where execution stopped when system operation was suspended.

- Click the Tablet icon in the system tray at the bottom right of the screen. (When the cursor is on top of the icon, a message stating "Change tablet and pen settings" is displayed.) When the Tablet and Pen Settings window appears, select the Display tab, and move the Screen Brightness slider to change the brightness.
- Click Start -> Control Panel -> Tablet and Pen Settings. Select the Display tab, and move the Screen Brightness slider to change the brightness.
- Click the Fujitsu Menu icon in the system tray at the bottom right of the screen. (When the cursor is on top of the icon, a message stating "Fujitsu Menu..." is dis-

#### **ADJUSTING THE DISPLAY BRIGHTNESS**

There are four ways to adjust your display's brightness:

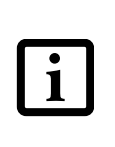

You can use the Stylistic ST5000 Series pen to generate and create electronic "ink", to select items, and to navigate through programs on the Tablet PC. Programs that support handwriting recognition also allow you to write characters directly on the screen with the pen. You can also use the pen as a drawing tool.

Note that power to several system 1

played.) Select Tablet and Pen Settings and select the Display tab. Move the Screen Brightness slider to change the brightness.

■ Press the Fn key twice to invoke the Fujitsu menu and select Tablet and Pen Settings.

#### **USING THE PEN**

*Figure 2-1. Stylistic ST5000 Series Pen* 

The screen reacts when the pen tip is approximately 1/8 inch (3-5mm) from the screen. The pen has three switches: a tip switch and a barrel button toggle switch with switches at both ends. When activated, the tip switch corresponds to the left mouse button, and the front toggle (closest to the pen tip) barrel button switch, when used in combination with the tip switch, corresponds to the right mouse button. The rear toggle of the barrel button switch acts as an electronic ink "eraser" when it is so configured in the Control Panel. Note that the erasing feature is application-dependent.

components must be restored before system operation resumes. Allow sufficient time for system operation to resume before attempting to use the system. If your system uses Hibernate mode, it will take longer to resume operation as compared to using Suspend-to-RAM mode. Time is needed to read data from the hard disk drive.

Depending upon whether you are running your system on battery or AC power, the default screen brightness settings will be different. The screen brightness default for running on battery is lower than that on AC power in order to optimize battery life. The Stylistic ST5000 pen is a sophisticated, high-quality electronic instrument that can be damaged if used improperly. Treat the pen as you would any precision device. The following list contains guidelines for proper pen handling:

• Do not gesture with the pen, use it as a pointer, or tap it on surfaces other than the Tablet PC screen.

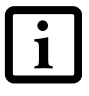

• Do not try to turn the thumb grip on the pen; it is designed for inserting and removing the pen from the pen holder and for attaching a pen tether.

• Never store the pen with the tip bearing the weight of the pen (e.g., sitting tip down in a pencil cup). Storing the pen tip down could distort the internal mechanism over a period of time (especially in higher temperatures), causing the tip to act as if it is always depressed. To avoid damage, the pen should be stored in the pen holder when not in use.

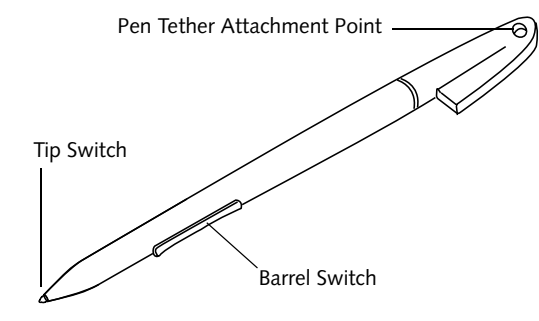

Niechen\_UG.book Page 24 Thursday, July 14, 2005 3:52 PM

*25*

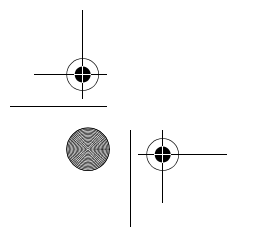

**Using Your Stylistic ST5000**

 Here are some hints that may help you use the pen more effectively:

- **To activate the tip switch,** tap or hold the pen tip against the screen.
- **To activate the barrel button switch,** press and hold the end of the button you wish to use (front toggle is the right mouse button switch; the rear toggle acts as an electronic "eraser".
- **To move the cursor,** hold the pen tip within 1/8 inch (3 - 5mm) from the screen and move the pen.
- **To start a program,** double-tap the pen tip (tap the pen tip twice rapidly) on the program icon as you would double-click a mouse.
- **To select an object,** tap the pen tip on the object once.
- **To "double-click" an object,** tap twice on the object quickly.
- **To move, or "drag", an object on the screen,** place the pen tip directly over the object, then as you hold the pen tip against the screen, move the pen.

#### **CALIBRATING THE PEN**

For information about calibrating your pen, refer to the literature that came with the operating system.

#### **INSTALLING A PEN TETHER**

To prevent dropping or losing your pen, you should attach it to your system using the pen tether that is included with the system.

To attach the pen tether to your Tablet PC, perform the following steps:

1. Attach the end of the pen tether with the smaller loop to your pen. Do do so, push the end of the tether through the hole in the pen, then thread the opposite end of the tether through the loop. (*See Figure 2-2.*)

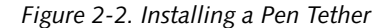

2. Attach the end of the pen tether with the larger loop to the attachment point on your pen tablet. To do so, insert the end of the pen tether through the attachment point, then feed the pen through the large loop in the tether.

#### **REPLACING THE PEN TIP**

With use, the pen tip may become worn or may pick up foreign particles that can scratch the screen. A damaged or worn tip may not move freely, causing unpredictable results when using the pen. If your pen exhibits these problems, you should replace the pen tip. To do so, use the pen tip removal tool included with your pen.

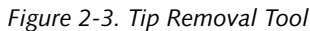

To remove the tip, position the tip in the gap between the two ends of the tool. Pinch the tool together so the tip is firmly clasped, then pull it from the barrel. If the tip is worn or damaged, discard it.

To replace the tip, retrieve one of the new tips that accompanied your pen. Insert the flat end of the tip into the barrel and push it in firmly until it is seated.

If you need more tips, they can be ordered from the Fujitsu Web site at: us.fujitsu.com/computers.

#### **CHARGING THE BATTERY**

The Stylistic ST5000 Series battery can be charged while it is installed in the Tablet PC.

To do so:

1. Connect a DC power source, such as the AC adapter, to the DC input connector on the Tablet PC. The DC Input icon appears in the Status display. If the battery

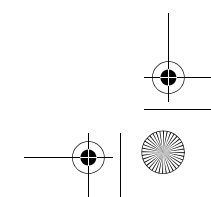

• Ensure that a screen protector is installed

on the Tablet PC screen before you use the pen. The warranty does not cover a scratched screen. • Use **only** the pen provided with your

Tablet PC. Do not use substitutes that were not designed for the Stylistic ST5000 Series Tablet PC.

## Smaller loop Larger loop Pen tether attachment point

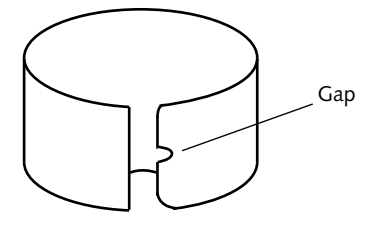

Niechen\_UG.book Page 25 Thursday, July 14, 2005 3:52 PM

*26*

*Stylistic ST5000 Series Tablet PC User's Guide – Section Two*

charge is below 90%, the battery begins charging and the Charging icon appears in the Status display. If the battery charge is 90% or higher *when you connect* DC power, the battery will not charge, preventing battery overcharging.

2. Look at the Battery Gauge icon in the Status display to determine the percent of charge in the battery. See "Status Display" in Chapter 1 of this manual for a description of the Battery Gauge icon.

As long as DC power *remains connected* to the Tablet PC, the charging process continues until the battery charge reaches 100%.

Also note the following with respect to charging the battery:

- You can use the system, suspend system operation, or shut down and turn off the system without interrupting the charging process; however, using the system while the battery is charging will cause the battery to charge at a slower rate.
- As noted in the procedure above, the system will not begin charging the battery if the battery charge level is 90% or higher when the system is *initially connected* to external DC power. (This prevents the battery from being overcharged.)
- The battery uses Lithium ion battery cells which have no "memory effect." You do not need to discharge the battery before you begin charging.

#### **REMOVING AND INSTALLING THE BATTERY**

The battery can be removed from the Tablet PC and swapped with a charged battery. The battery can then be charged in an external charger if one is available. To remove the battery from the Tablet PC:

1. Choose one of the following:

- If a charged battery is available, you can suspend system operation. A built-in "bridge" battery will maintain the system in Suspend-to-RAM mode for about 5 minutes while the battery is removed; this allows time for replacement with a charged battery.
- If a charged battery is not available, save your work and close all running programs, then shut down the system or Hibernate (Save-to-Disk).
- Plug in an external DC power source.
- 2. Slide the battery release latch in the direction indicated. *(See Figure 2-4 on page 26 for location)*.
- 

If you are using an external battery charger, refer to the instructions provided with the battery charger.

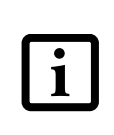

#### To install the battery:

1. Orient the battery with the slides in the empty battery tray. Slide the battery into the tray and press it firmly until it is seated. When it is properly seated, the battery release latch should return to position and lock the battery.

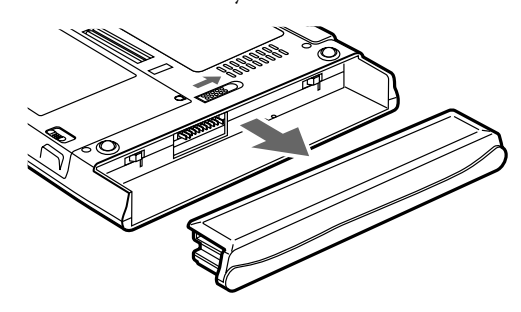

#### *Figure 2-4. Removing the Battery*

Once the battery is installed, you can resume system operation or start and use your system normally.

#### **TIPS FOR CONSERVING BATTERY POWER**

You can extend the charge life of your battery by conserving battery power. (Your results may vary depending on your application and how the system is configured.) Here are some suggestions to help you conserve battery power:

- Use an external power source such as the AC adapter whenever the system is docked.
- Suspend system operation if you know that you won't be using the system for a while.
- Shut down the system if you won't be using the system for an extended period of time.
- Switch the wireless LAN switch Off when wireless LAN functionality in not needed (applicable only for systems with optional wireless LAN).
- Use power management (available on the desktop) to help you conserve power automatically.
- Reduce the brightness of the LCD.
- 3. Pull the battery away from the system, as shown in the illustration and remove the battery from the Tablet PC.
- 
- Battery life is dependent upon the operating system, power settings, and applications in use.

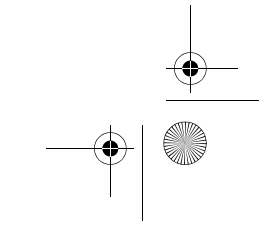

Under Federal, state, or local law, it may be illegal to dispose of batteries by putting them in the trash. Be sure to dispose of batteries in accordance with local government regulations.

Niechen\_UG.book Page 26 Thursday, July 14, 2005 3:52 PM

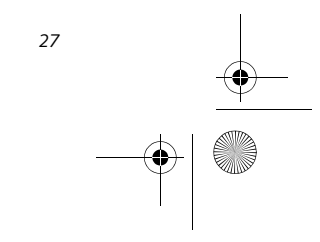

#### **Using Your Stylistic ST5000**

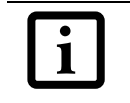

#### **Operation of the Bridge Battery**

When installed in the Tablet PC, the battery provides power to some system components—even when the system is in the Off state. When the battery is removed, power is supplied to these components by a "bridge" battery that is built into the Tablet PC.

The bridge battery is not designed for long-term operation. To maintain the bridge battery properly, observe the following measures:

- If the bridge battery becomes drained, it takes approximately 8 hours for it to be fully recharged.
- The bridge battery charges when the AC Adapter is connected and the system is in On or Off states or Suspend mode. It charges from the battery only when the system is in the On state.

• To prevent draining the bridge battery, always store the system with a charged battery installed.

#### **MODEM CONNECTION**

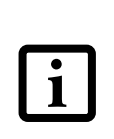

The Stylistic ST5000 Series Tablet PC is designed to accept a standard RJ-11 telephone plug. Connect the plug to the modem jack located on the left-hand side of the Tablet PC *(See Figure 1-5 on page 6 for location)*. The telephone plug can be inserted whether or not the Tablet PC has power applied.

If you need assistance configuring the Stylistic ST5000 Series Tablet PC modem or LAN, contact your local help desk or reseller.

#### **MEMORY STICK/SD CARD SLOT**

Your Tablet PC supports Memory Stick and SD flash memory cards on which you can store and transfer data to and from a variety of digital devices. These cards use flash memory architecture, which means they don't need a power source to retain data.

The system arrives with the bridge battery in a discharged state. Be sure to charge it sufficiently before relying upon it to support the system in the event of battery removal.

Memory Stick is a flash memory technology developed by Sony Electronics. Memory Stick allows you to record, transfer and share digital content, such as digital pictures, movies, music, voice, and computer data and applications.

> ■ Do not insert a card into a slot if there is water or any other substance on the card

Secure Digital (SD) Cards are very similar to Memory Sticks, but they are shorter. Like the Memory Stick, SD Cards allow portable storage among a variety of devices, such as cell phones, GPS systems, digital cameras, and PDAs. SD Cards transfer data quickly, with low battery consumption. Like the memory stick, it uses flash memory architecture.

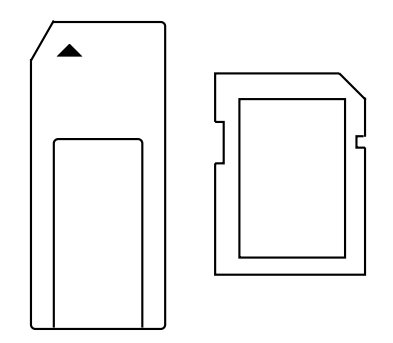

*Figure 2-5. Memory Stick and Secure Digital Card*

#### **Inserting Memory Stick/SD Cards**

Memory Sticks and SD Cards are inserted in the Memory Stick/SD Card slot *(Figure 1-4)*. To insert a Memory Stick or SD Card, follow these steps:

- 1. See your Memory Stick or SD Card manual for instructions on the insertion of your card. Some cards may require that your system is off while inserting them.
- 2. Make sure there is no card currently in the slot. If there is, see Removing a Memory Stick/SD Card.

- 3. Insert your card into the slot with the product label
	- facing up.
- 4. Push the card firmly into the slot until it is seated in the connector.

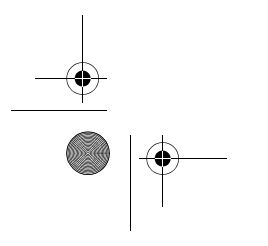

• The bridge battery function is disabled if Wake On LAN is enabled in the BIOS.

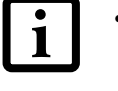

The internal 56 Kbps LAN/modem module installed in the Stylistic ST5000 Series Tablet PC has actual maximum transfer rates of 53 Kbps (receive), 33.6 Kbps (send), and 14.4 Kbps (fax). Download rates are limited to 53 Kbps in the United States due to FCC restrictions.

Note that MagicGate functions are not supported by this slot.

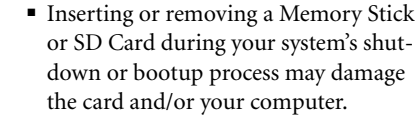

or SD Card during your system's shutdown or bootup process may damage the card and/or your computer.

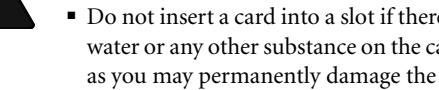

card, your Tablet PC, or both.

Niechen\_UG.book Page 27 Thursday, July 14, 2005 3:52 PM

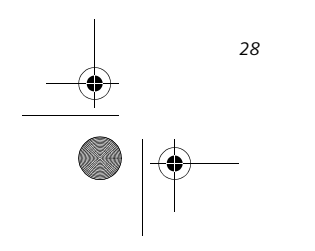

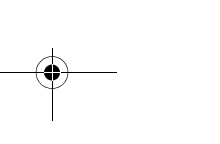

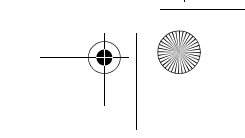

#### **Removing A Memory Stick/SD Card**

To remove a Memory Stick/SD Card, follow these steps:

1

Push the Memory Stick or SD Card in until it unlatches. It will then eject from the slot for removal

#### **PC CARD SLOT**

The Stylistic ST5000 Series Tablet PC Card slot allows you to insert a Type I or Type II PCMCIA Card.

#### **Inserting a PC Card**

To insert a PC card, position the side with the arrow facing up (i.e., when looking at the tablet's display side, the arrow on the card should be visible.) Slide the card into the PC Card slot, and press it firmly to ensure proper seating. *(See Figure 2-6 for location)*

If you need assistance inserting a PC Card in the Stylistic ST5000 Series Tablet PC, contact your corporate help desk or reseller.

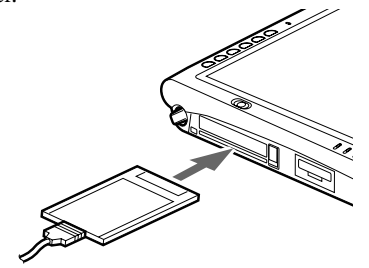

*Figure 2-6. Inserting a PC Card*

#### **Removing a PC Card**

To remove a PC Card, first click the Safely Remove Hardware icon in the system tray in the bottom righthand corner of the display. Select PC Card from the list, and click [Stop].

See your Memory Stick or SD Card manual for specific instructions on the removal of your card. Some cards may require your computer to be in Suspend Mode or Off computer to be in suspend wode or OII<br>while removing them.

Press the PC Card eject button so that it pops out. Once the button has popped out, press it firmly to eject the card. *(See Figure 2-7 for location)*

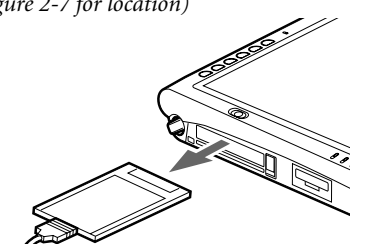

*Figure 2-7. Removing a PC Card*

#### **REMOVING AND INSTALLING MEMORY MODULES**

There are two DIMM slots in your Tablet PC. 256 MB, 512 MB, and 1 GB modules are available, so you can install a combination of up to 2 GB in the system.

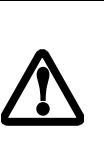

#### **Installing a Memory Module**

To install a DIMM module in the Tablet PC:

- 1. Ensure that the Tablet PC is off. To do so, carry out the Shut Down command in the Start menu. (Do not attempt to remove or install a DIMM module when the system is in Suspend mode or running.)
- 2. Remove the two screws from the cover plate on the back of the Tablet PC and remove the cover plate as shown in Figure 2-8.

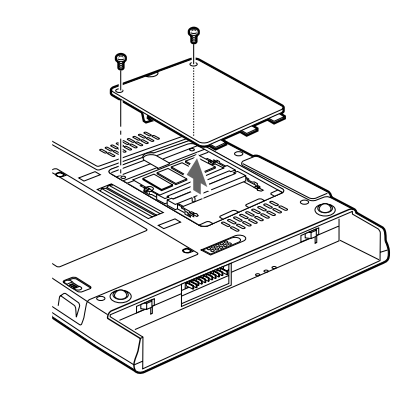

*Figure 2-8. Accessing the Memory Slot*

3. Insert the DIMM module in the socket at an angle and push it down until it locks into place as shown in Figure 2-9. Note that the DIMM module is keyed to prevent it from being inserted backwards.

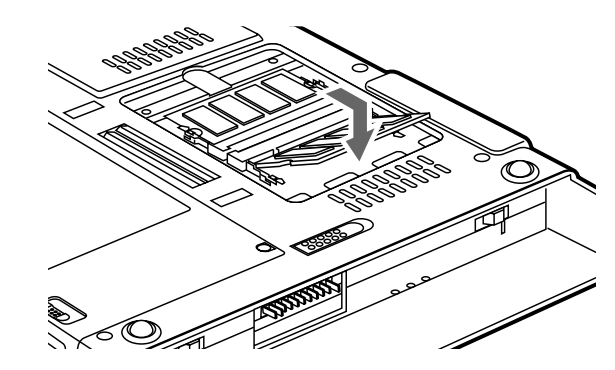

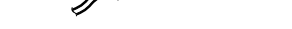

*Figure 2-9. Installing a DIMM Module*

at a static-free workstation. Do not touch connector pins, circuit boards, or other circuit components on the drive or Tablet PC. Electrostatic discharge caused by doing so can damage sensitive components.

Niechen\_UG.book Page 28 Thursday, July 14, 2005 3:52 PM

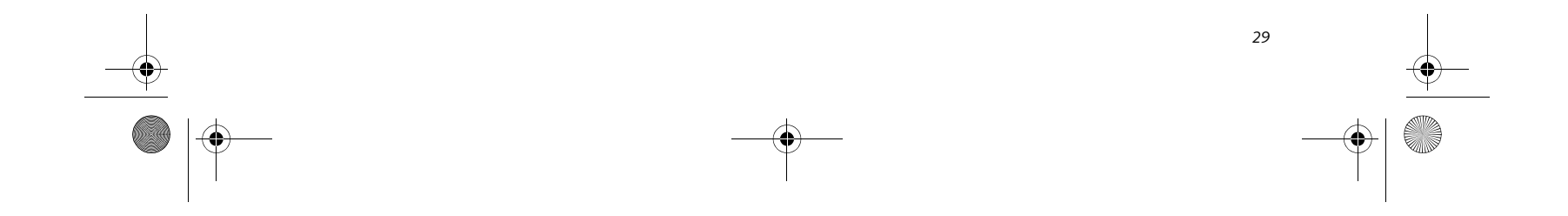

**Using Your Stylistic ST5000**

 $\overline{\phantom{a}}$ 

- 4. Reinstall the cover and screws that you removed in step 2.
- 5. Confirm that the DIMM module is recognized by the system. To do so, run BIOS Setup. The size of the DIMM module should be displayed in the Info menu in BIOS Setup.

The DIMM module is installed in the Tablet PC and you can now use the system.

#### **Removing a Memory Module**

To remove a DIMM module:

- 1. Ensure that the Tablet PC is off. To do so, carry out the Shut Down command in the Start menu. (Do not attempt to remove or install a DIMM module when the system is in Suspend mode or running.)
- 2. Remove the screws from the cover plate on the back of the Tablet PC and remove the cover plate as shown in Figure 2-8.

3. Spread the fingers on the socket that lock the DIMM module in place until the DIMM module is loose.

*Figure 2-10. Removing a DIMM Module*

4. Remove the DIMM module from the socket.

The DIMM module is now removed from the Tablet PC. See "Installing a Memory Module" to install a new DIMM module.

Niechen\_UG.book Page 29 Thursday, July 14, 2005 3:52 PM

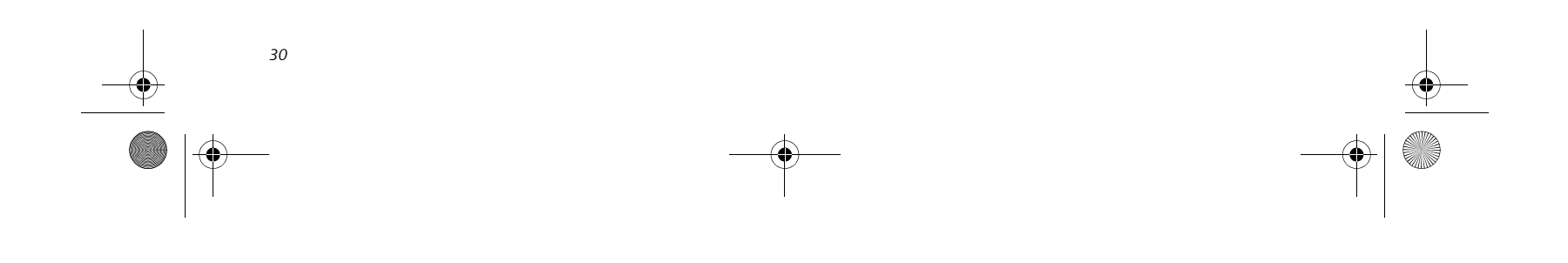

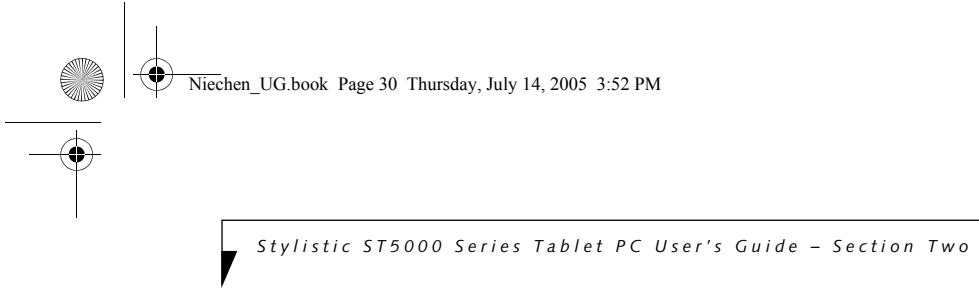

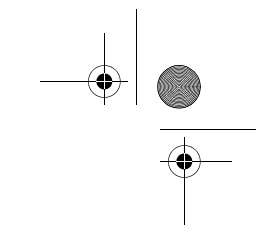

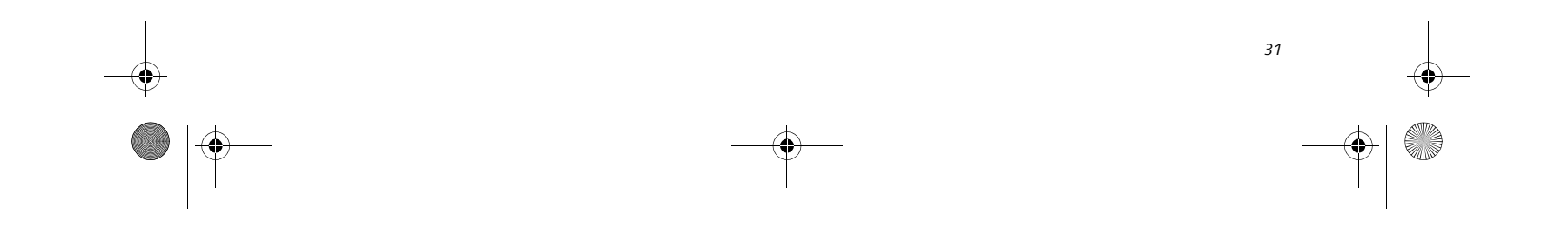

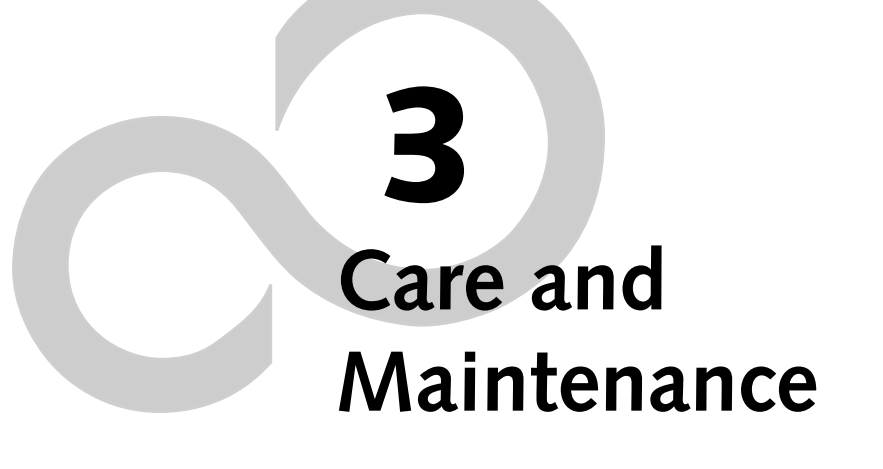

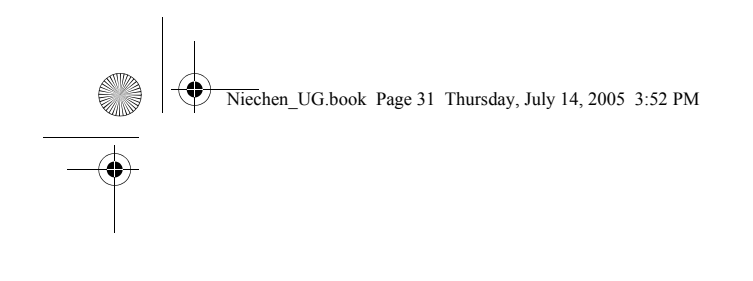

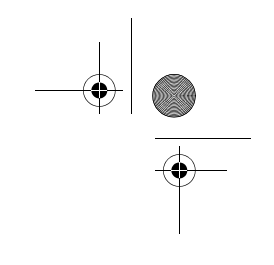

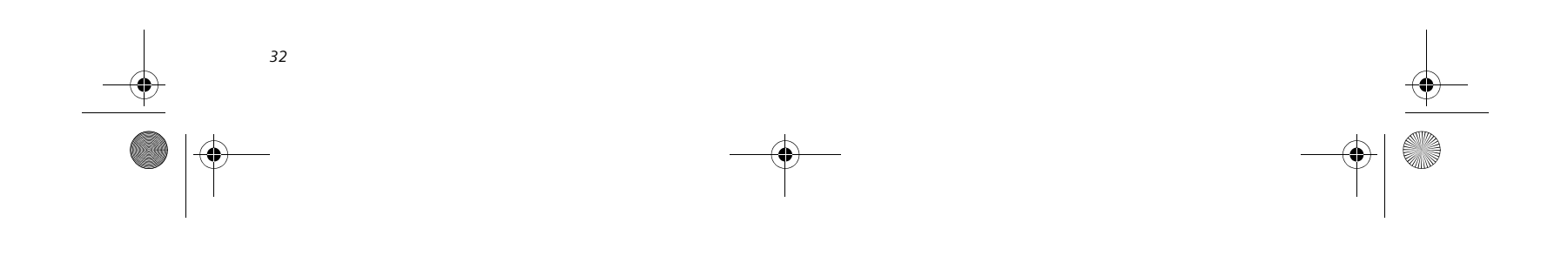

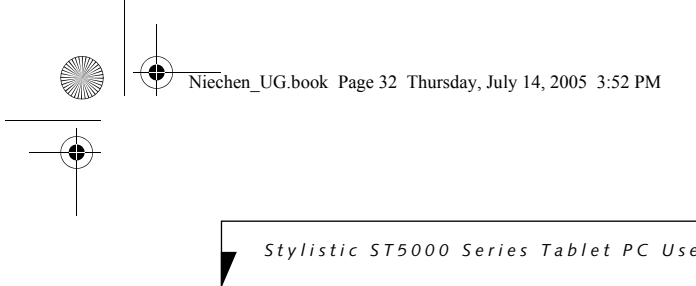

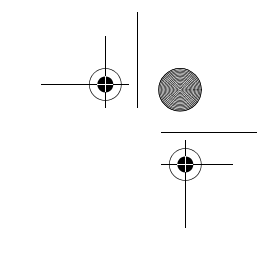

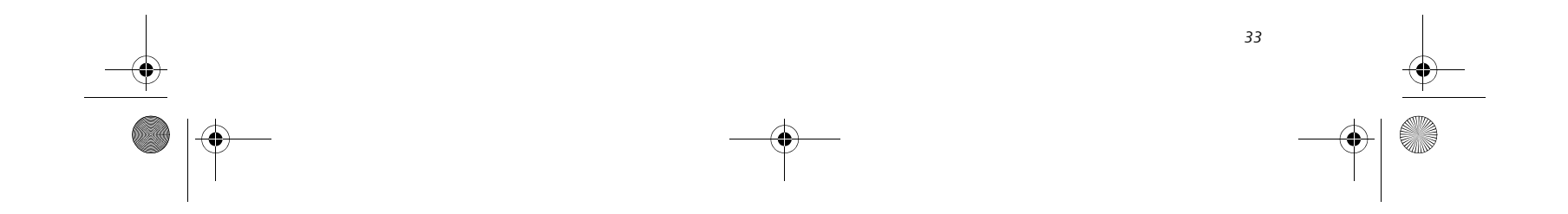

**Care and Maintenance**

## **Care and Maintenance**

This chapter gives you pointers on how to care for and maintain your Stylistic ST5000 Series Tablet PC.

#### **CARING FOR YOUR TABLET PC**

Please note the following information regarding proper treatment of your Tablet PC:

- Your Tablet PC is a durable but sensitive electronic device. Treat it with respect and care.
- Make a habit of transporting the system in a suitable carrying case.
- Do not attempt to service the computer yourself. Always follow installation and operation instructions closely.
- If you accidentally spill liquid on your Tablet PC:
	- 1. Turn it off.
	- 2. Position it so that the liquid can run out. 3. Let it dry out for 24 hours, or longer if needed.
	- 4. If your Tablet PC will not boot up after it has dried out, call your support representative.
- Do not use your Tablet PC in a wet environment (near a bathtub, swimming pool).
- Always use the AC adapter and batteries that are approved for your system.
- Avoid exposure to sand, dust and other environmental hazards.
- Do not expose your Tablet PC to direct sunlight for long periods of time as excessive temperatures may damage your system.
- Do not put heavy or sharp objects on the computer.
- Do not carry your system in a bag or briefcase while it is running; doing so could result in overheating or hard disk drive problems.
- If you are carrying your system in a briefcase, or any other carrying case, make sure that there are no objects in the case pressing on the display.
- Do not drop your Tablet PC or touch the screen with any sharp objects.

#### **PROTECTING THE DISPLAY SCREEN**

The Stylistic ST5000 Series Tablet PC is designed to provide you with years of service. Using a screen protector will help ensure the screen remains as clear as possible. When installed, the screen protector becomes a durable, replaceable writing surface that protects the display screen from abrasion.

■ The Stylistic ST5000 Series Tablet PC is **not waterproof**. Do not pour liquids on the system or wash it with a heavily soaked cloth.

■ Do not place items on the top of the display, or damage may occur.

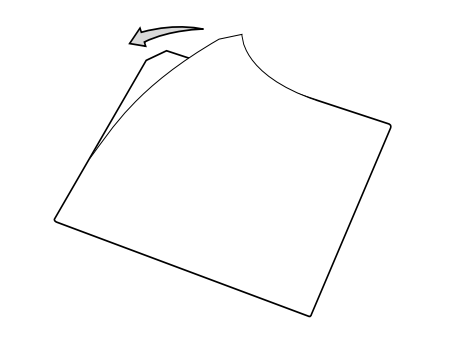

To obtain additional screen protectors, use Fujitsu part number FPCSP08AP (6-pack) when ordering. Additional information about installation is included with the screen protectors.

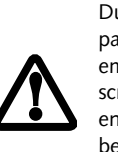

To install a new screen protector on your Tablet PC:

1. If a screen protector is already installed on the display screen, remove it before installing the new screen protector.

The screen protector is held onto the display screen surface by a thin strip of adhesive around the edges. A notch in one corner of the screen protector allows you to slide your fingernail under the screen protector for easy removal.

2. Clean the display by wiping the screen gently using a soft cotton cloth dampened with isopropyl alcohol. Ensure that all residue has been removed from the screen before applying a new screen protector. Remove the protective coating from the adhesive side of the screen protector first, as shown in Figure 3-1.

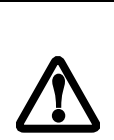

.

*Figure 3-1. Removing the Protective Sheet*

3. Apply the screen protector to the display screen surface. When doing so, orient the screen protector with the adhesive side of the screen protector facing the display screen and the notched corner of the screen protector oriented as shown in Figure 3-2.

During normal use of the Tablet PC, small particles from the environment can become embedded in the pen tip and scratch the screen. To prevent scratching the screen, ensure that a screen protector is installed before using your Tablet PC. The warranty does not cover a scratched screen.

Niechen\_UG.book Page 33 Thursday, July 14, 2005 3:52 PM

*34*

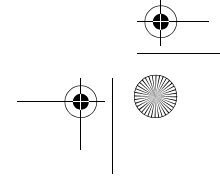

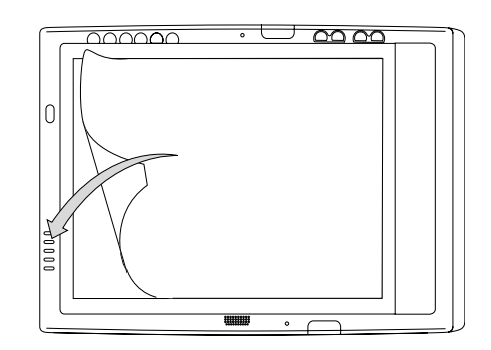

*Figure 3-2. Installing the screen protector*

- 4. Apply pressure to the screen protector with your finger using a continuous wiping motion along the edges. The adhesive sets completely within 48 hours. To ensure a good seal between the screen protector and the display, do not lift the screen protector from the display once it has been applied.
- 5. Remove the protective plastic cover from the face of the screen protector, as shown in Figure 3-3.

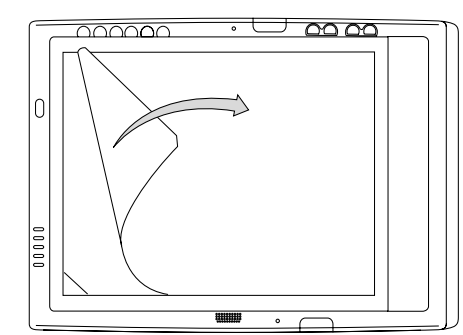

*Figure 3-3. Removing the protective cover*

6. Clean any residue left behind by the protective coating from the exposed surface of the screen protector by wiping gently with a soft cotton cloth dampened with isopropyl alcohol. Wipe the screen protector with a soft dry cloth to remove any lowtack adhesive; this will help prevent the pen tip from squeaking.

#### **STORING THE TABLET PC**

Store the Stylistic ST5000 Series Tablet PC in the Off state with a fully charged battery installed. You can store the Tablet PC in the Off state for about 30 days with a fully charged battery installed. After this period, the battery should be recharged or replaced with a charged battery.

If you intend to store the Tablet PC for a longer period of

time, the small battery that maintains system time may need to be replaced. Replacement of the clock battery should only be performed by authorized technicians.

#### **AVOIDING OVERHEATING**

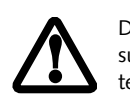

The Tablet PC monitors its internal temperature. As the internal temperature approaches the tolerable limits of heat-sensitive components, system functions are automatically limited or turned off to prevent damage.

To protect your notebook from damage and to optimize performance, **keep all air all vents unobstructed**, **clean, and clear of debris**. This may require periodic cleaning, depending upon the system environment.

Do not operate the notebook in areas where the air vents can be obstructed, such as in tight enclosures or on soft surfaces like a bed or cushion.

#### **CLEANING THE DISPLAY SCREEN**

To clean the Tablet PC display screen, wipe the screen surface gently using a soft cotton cloth slightly dampened with water or isopropyl alcohol.

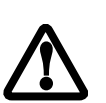

#### **TROUBLESHOOTING**

Solutions to some common problems are described in the following sections. If you are experiencing a problem with your Tablet PC that you cannot solve by taking the actions described, contact your local help desk or reseller, or call Fujitsu Service and Support at 1-800- 8Fujitsu (1-800-838-5487) for further assistance.

#### **System Will Not Resume Operation**

If the system will not resume operation after system operation has been suspended, check the following:

- The battery may either be defective, or discharged to a critically low level. When the battery reaches a critically low level, the system is forced into Suspendto-RAM mode to avoid a total system power failure. To correct this problem, either connect an external power supply (such as the AC adapter), or install a charged battery in the Tablet PC.
- The system may be at the critical thermal limit. To avoid damage to heat-sensitive components, the

system enters Suspend-to-RAM mode when it gets too hot. System operation cannot be resumed until the Tablet PC cools off to a tolerable temperature. Move the Tablet PC to a cooler location.

Do not expose your Tablet PC to direct sunlight for extended periods of time. High temperatures could damage your tablet.

The Tablet PC is **not waterproof**. Do not pour liquids on the Tablet PC or wash it with a heavily soaked cloth.

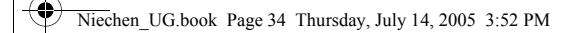

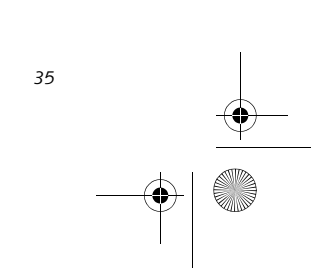

#### **Care and Maintenance**

#### **Display Screen Blank or Difficult to Read**

If the display screen on your Tablet PC appears blank or is unreadable, confirm that the system is running (the Power icon is displayed continuously on the Status display), and check the following:

- The system brightness may be set too low, causing the screen to appear too dark. To change system brightness, press the **Fn** button twice to open the Fujitsu menu. Brightness can be adjusted from the menu.
- The video timeout may have expired. Tap on the display screen to reactivate the display. Note that this is a normal, power-saving feature.

#### **Cursor Is Not Tracking Pen**

If the cursor on the screen appears to be misaligned with the pen or is not accurately tracking the pen, calibrate the pen. See "Calibrating the Pen" on page 25 for more information.

#### **Infrared Data Transfer Is Not Working**

If you are experiencing problems transferring data over the system's infrared interface, note the following:

- Can the IrDA port on the Tablet PC "see" the IrDA port on the other device? A direct line-of-sight path must exist between the IrDA port on the Tablet PC and the IrDA port on the other device.
- The distance between the two devices must not be more than 3 feet.
- The viewing angle from the IrDA port on the Tablet PC must not be more than 15 degrees from a center line between the IrDA port on the Tablet PC and the IrDA port on the other device.
- The device with which you are trying to communicate must be compliant with the IrDA Standard Revision 1.1 (or 1.0).
- It may be necessary for both computers to be using the same network connection protocols.

#### **Tablet PC is Not Responding to the Pen**

- 1. Boot up the system and insert the DAR CD after Windows has started. A Fujitsu Installer screen is displayed after the CD is inserted.
- After reading the License Agreement, click [I agree]

If the Tablet PC does not respond to the pen, connect an external keyboard to the system to see if it responds to keyboard commands. If the system doesn't respond to a keyboard, the application or system may have crashed, and it may be necessary to reboot the system. If the system responds to a keyboard but not to a pen, contact your local help desk or reseller, or call Fujitsu Service and Support at 1-800-8Fujitsu (1-800-838-5487) for further assistance.

**Speaker/Headphone Volume Too Low**

If the audio volume on your Tablet PC speaker or external headphones is too low, check the following:

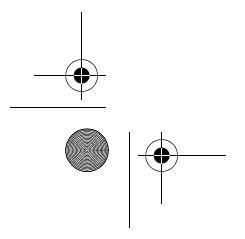

- Ensure the speaker (or headphone output if using headphones) is enabled. To do so, open the Control Panel and double-click on the Sounds and Audio Devices icon. Select the proper tab, and increase the volume using the slider bar. (If you aren't getting any sound, uncheck the Mute box if it is checked.)
- Press the **Fn** button twice to open the Fujitsu menu. Volume can be adjusted from the menu.
- Ensure the mute box in the system volume control (accessible from the system tray) is not set.
- Ensure any volume control in your audio software is set to an audible level.

#### **Configuring Peripheral Interfaces**

Certain peripheral devices can be disabled during the BIOS Setup. If the peripheral interface you want to use does not appear to be working with your peripheral device, ensure that it is enabled in the BIOS. Contact your local help desk or reseller, or call Fujitsu Service and Support at 1-800-8Fujitsu (1-800-838-5487) if you need assistance using BIOS Setup.

#### **RESTORING THE PRE-INSTALLED SOFTWARE**

The Drivers and Applications Restore (DAR) DVD contains sets of device drivers and Fujitsu utilities (in specific directories) that are unique to your computer configuration for use as documented below.

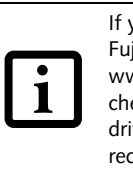

#### **Re-Installing Individual Drivers and Applications**

The Drivers and Applications CD can be used to selectively re-install drivers and/or applications that may have been un-installed or corrupted.

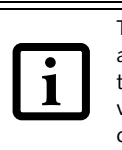

To re-install drivers and/or applications:

If you have access to the internet, visit the Fujitsu Support web site at: http:// www.computers.us.fujitsu.com/support to check for the most current information, drivers and hints on how to perform recovery and system updates.

There may be certain free third-party applications pre-installed on your system that are not on the DAR CD. The latest versions of the applications can be downloaded from the third-party's website.

Niechen\_UG.book Page 35 Thursday, July 14, 2005 3:52 PM

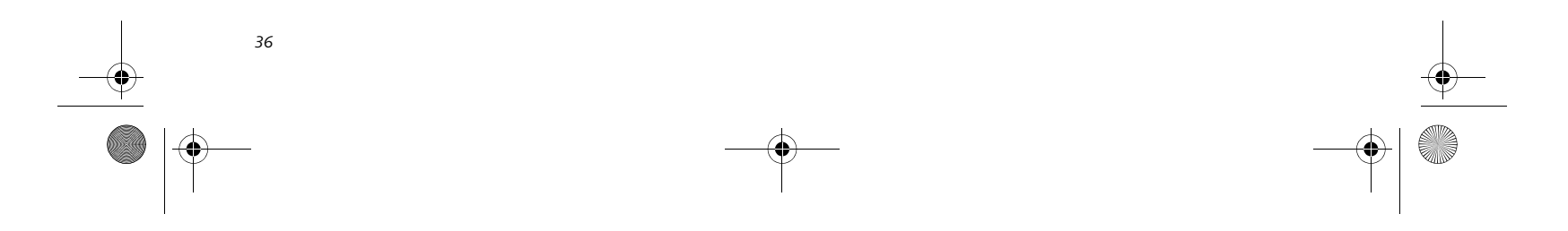

3. A window will appear containing a list of applications, drivers, and utilities that you can install from the Drivers and Applications CD.

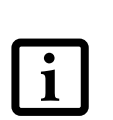

- 4. In the list, check off all the components you want to install. If you want to install all components, click [Select All]. Clicking [Select All] will select all of the blue-coded components; you must select grey and green components separately.
- 5. Once you have selected the components you wish to install, click [Install Selected Subsystems]; the components will be installed.
- 6. After the components are installed, click [OK], then click [Yes] when asked if you want to reboot the system.

#### **RESTORING THE FACTORY IMAGE**

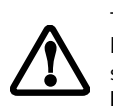

The Restore Disc that came with your system contains two utilities:

- The **Recovery** utility allows you to restore the original contents of the C: drive.
- The **Hard Disk Data Delete** utility on this disc is used to delete all data on your hard disk and prevent it from being reused. Do not use the Hard Disk Data Delete utility unless you are absolutely certain that you want to erase your entire hard disk, including all partitions.

#### **BOOT Priority Change**

Before restoring an image, you must first verify that your system is set up to boot from the DVD drive. To verify/ change the boot-up priority (rather than booting-up from the hard drive or an external floppy disk drive), perform the following steps:

- 1. Start your system and press the [F2] key when the Fujitsu logo appears. You will enter the BIOS Setup Utility.
- 2. Using the arrow keys, go to the Boot menu.
- 3. Arrow down to the Boot Device Priority submenu. Press [Enter].
- 4. If "Optical Media Drive" or "CD-ROM Drive" is not at the top of the list, arrow down to the drive in the list, and press the space bar (or the  $+$  key) to move it to the top of the list. (The system attempts to boot from the devices in the order in which they are listed.). Note that the BIOS for some systems will indicate "CD-ROM Drive", even when a DVD drive is connected.
- 5. If you have an *external* DVD drive connected, proceed to the next step; otherwise, proceed to step 7.
- 6. If you have an external DVD drive connected:
	- Select the Advanced menu in the BIOS window.
	- Scroll down to the USB Features submenu and press the Enter key to open it.
	- If Legacy USB Support is disabled, press the space bar to enable it.
	- Scroll down to SCSI SubClass Support and press the space bar to enable it.
- 7. Press [F10], then click on [Yes] to exit the BIOS Setup Utility and return to the boot process.

After you have changed the boot priority, you can restore a backup image when you are booting up.

#### **Procedure**

- 1. Turn on the power to your system.
- 2. Ensure that you have a device that can read DVDs either installed in your system or attached externally to it.
- 3. Insert the Restore Disc into the drive tray.
- 4. Reboot your system.
- 5. After the system reboots, follow the instructions that appear to either restore your system image or erase all data from your hard disk.

The components listed are color-coded in terms of their install status. Blue indicates that the component can be installed. Green indicates that the component needs to be installed separately. Grey indicates a component that is already installed; grey items can be reinstalled, but prior to installation you will receive a reminder that the component is already installed.

The Restore Disc only restores the primary hard disk drive. If you have an optional second hard disk drive installed, **it will not be restored** using these utilities.

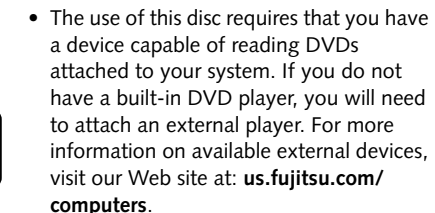

This disc can only be used with the system

with which it was purchased.

Niechen\_UG.book Page 36 Thursday, July 14, 2005 3:52 PM

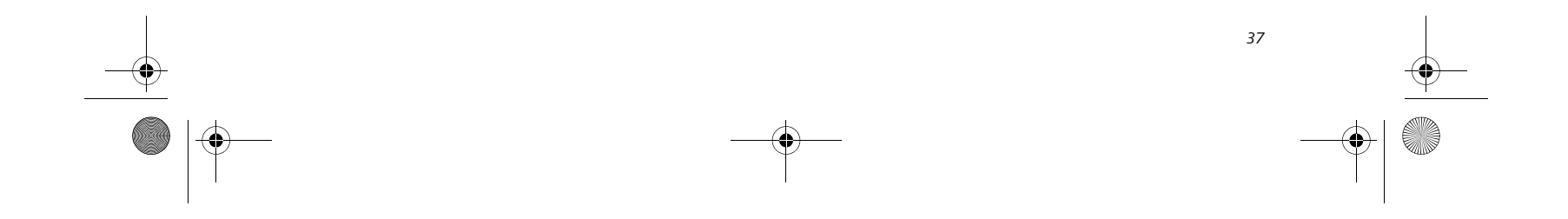

#### **Care and Maintenance**

#### **AUTOMATICALLY DOWNLOADING DRIVER UPDATES**

Your system has a convenient tool called the Fujitsu Driver Update (FDU) utility. With FDU, you can choose to automatically or manually go to the Fujitsu site to check for new updates for your system.

The FDU icon  $\bigotimes$  should appear in the system tray at the bottom right of your screen (roll the cursor over the icons to find the correct one). If the FDU icon does not appear in the system tray, it can be started by going to [Start] -> All Programs, and clicking on Fujitsu Driver Update; this will create the icon automatically.

To invoke the FDU menu, right-click on the FDU icon. The menu contains the following items:

■ **Check for updates now**

Allows for manual driver update search. The first time it is used, you are prompted to agree to a user agreement. After clicking on the icon, the FDU automatically connects with the Fujitsu site to check for updates and downloads them. While downloading, the icon has a red bar through it, indicating that it cannot be used while the download is in process. When the update is complete, a message appears informing you of the fact.

- **Enable Automatic Update Notifications** Automatically searches for new updates on a regular basis (approximately every 3 days).
- **Show update history** Brings up a screen that displays a history of updates that have been made via the FDU.
- **About Fujitsu Driver Update** Displays the FDU version number and copyright information
- **Fujitsu Driver Update Readme** Displays the FDU readme.

Niechen\_UG.book Page 37 Thursday, July 14, 2005 3:52 PM

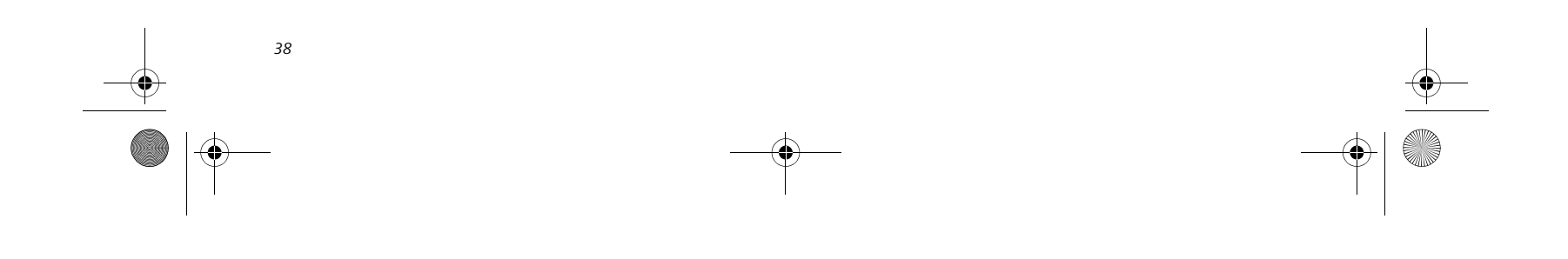

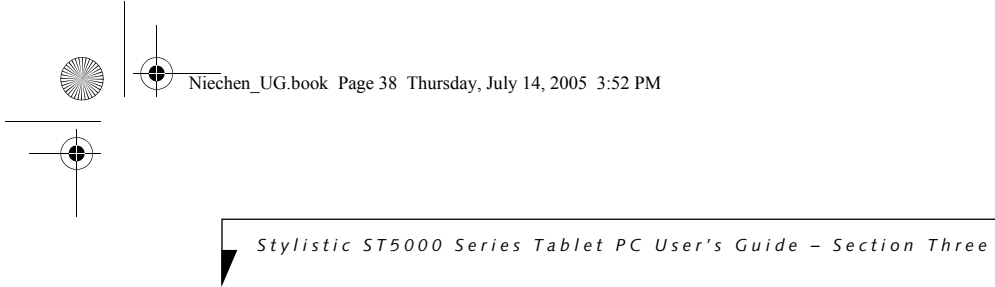

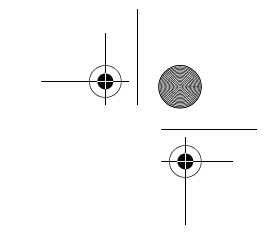